# **Access Controller**

## **User Manual**

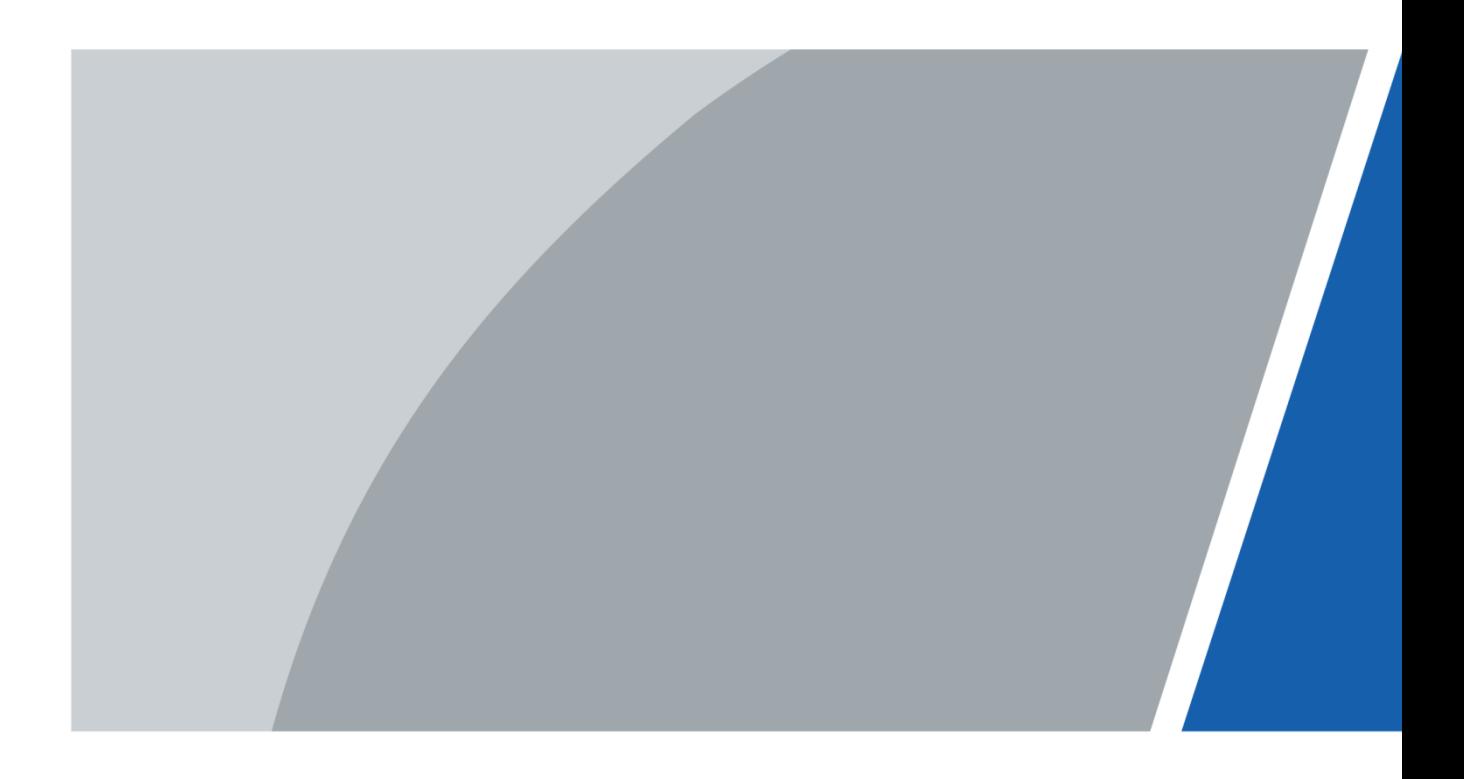

## Foreword

#### <span id="page-1-0"></span>General

This manual introduces the installation and detailed operations of the Access Controller (hereinafter referred to as "the Device").

#### Safety Instructions

The following categorized signal words with defined meaning might appear in the manual.

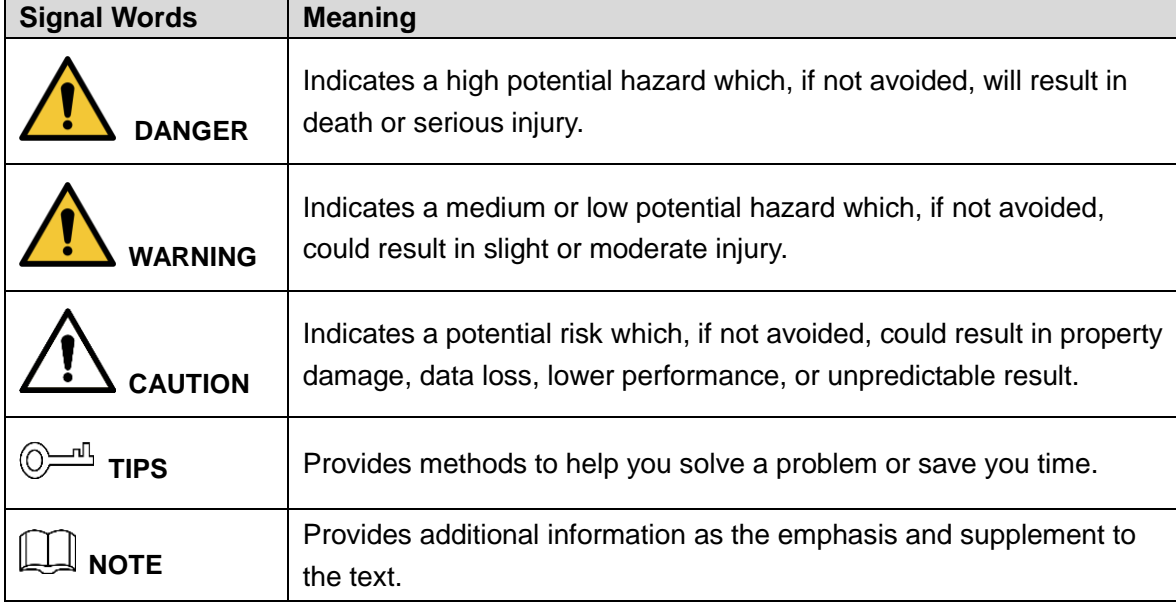

#### Revision History

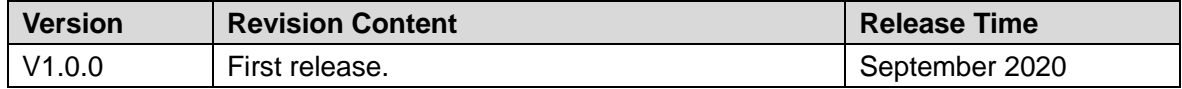

#### About the Manual

- The manual is for reference only. If there is inconsistency between the manual and the actual product, the actual product shall prevail.
- We are not liable for any loss caused by the operations that do not comply with the manual.
- The manual would be updated according to the latest laws and regulations of related regions. For detailed information, see the paper manual, CD-ROM, QR code or our official website. If there is inconsistency between paper manual and the electronic version, the electronic version shall prevail.
- All the designs and software are subject to change without prior written notice. The product updates might cause some differences between the actual product and the manual. Please contact the customer service for the latest program and supplementary documentation.
- There still might be deviation in technical data, functions and operations description, or errors in print. If there is any doubt or dispute, please refer to our final explanation.
	- I
- Upgrade the reader software or try other mainstream reader software if the manual (in PDF format) cannot be opened.
- All trademarks, registered trademarks and the company names in the manual are the properties of their respective owners.
- Please visit our website, contact the supplier or customer service if there is any problem occurred when using the device.
- If there is any uncertainty or controversy, please refer to our final explanation.

# <span id="page-3-0"></span>**Important Safeguards and Warnings**

This chapter describes the contents covering proper handling of the access controller, hazard prevention, and prevention of property damage. Read these contents carefully before using the access controller, comply with them when using, and keep the manual well for future reference.

#### Operation Requirements

- Do not place or install the device in a place exposed to sunlight or near the heat source.
- Keep the device away from dampness, dust or soot.
- Keep the device installed horizontally on the stable place to prevent it from falling.
- Do not drop or splash liquid onto the device, and make sure that there is no object filled with liquid on the device to prevent liquid from flowing into the device.
- Install the device in a well-ventilated place, and do not block the ventilation of the device.
- Operate the device within the rated range of power input and output.
- Do not dissemble the device randomly.
- Transport, use and store the device under the allowed humidity and temperature conditions.

#### Electrical Safety

- Improper battery use might result in fire, explosion, or inflammation.
- When replacing battery, make sure the same model is used.
- Use the recommended power cables in the region and conform to the rated power specification.
- Use the power adapter provided with the device; otherwise, it might result in people injury and device damage.
- The power source shall conform to the requirement of the Safety Extra Low Voltage (SELV) standard, and supply power with rated voltage which conforms to Limited power Source requirement according to IEC60950-1. Please note that the power supply requirement is subject to the device label.
- Connect the device (I-type structure) to the power socket with protective earthing.
- The appliance coupler is a disconnection device. When using the coupler, keep the angle for easy operation.

# **Table of Contents**

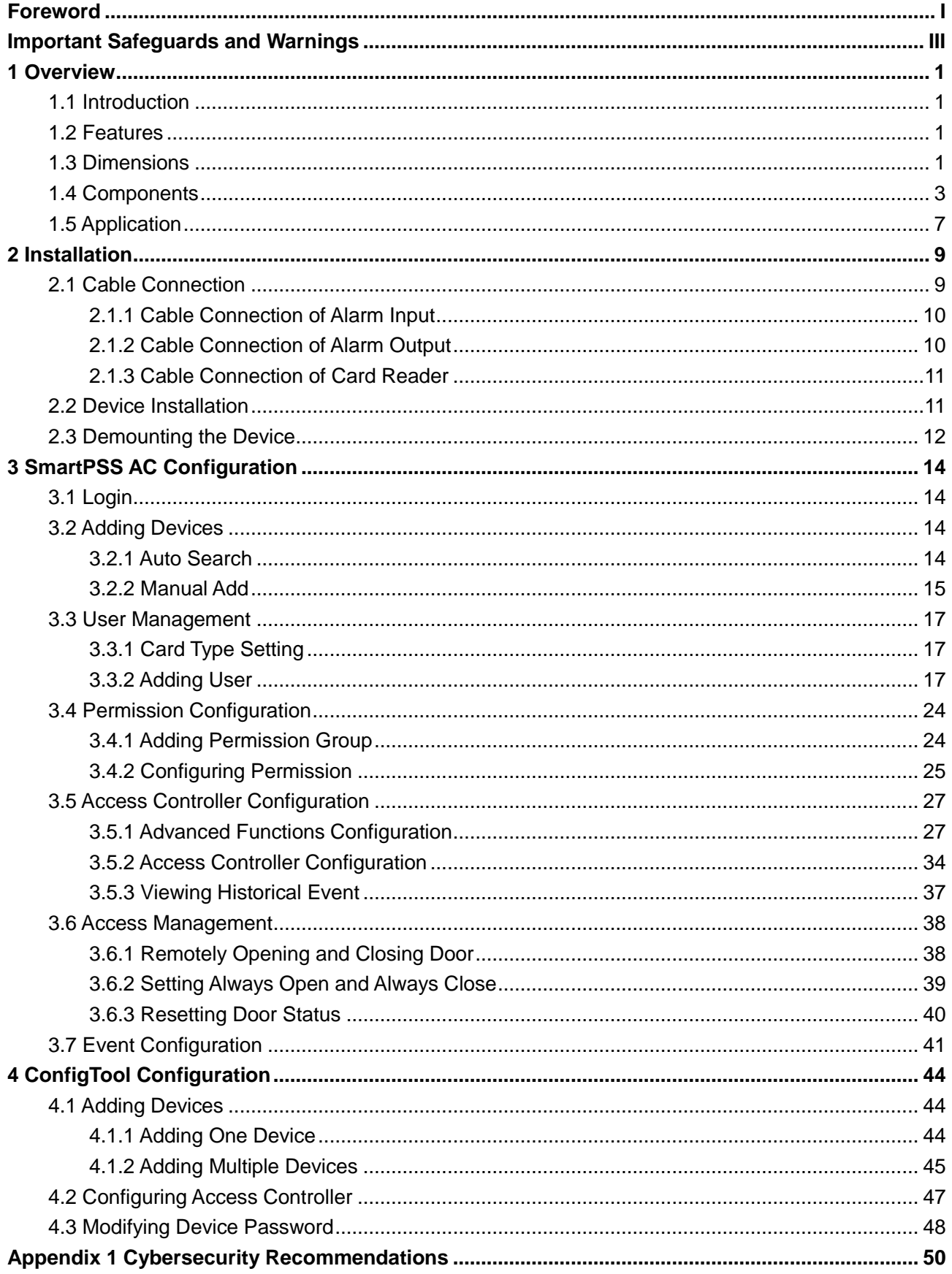

# **1 Overview**

## <span id="page-5-1"></span><span id="page-5-0"></span>**1.1 Introduction**

The Device is a controlling device which compensates video surveillance and visual intercom. It has neat and modern design with strong functionality, suitable for high-end commercial building, group properties and smart communities.

### <span id="page-5-2"></span>**1.2 Features**

- Using PC+ABS as material, the appearance is high-end and neat.
- Support TCP/IP network communication, communication data is encrypted for security.
- Support OSDP protocol.
- Support PoE function.
- Support card, password and fingerprint unlock.
- Support 100,000 users, 100,000 cards, 3,000 fingerprints, and 500,000 records.
- Support interlock, anti-passback, multi-user unlock, first card unlock, admin password unlock, remote unlock, and more.
- Support tamper alarm, intrusion alarm, door sensor timeout alarm, duress alarm, blocklist alarm, illegal card exceeding threshold alarm, incorrect password alarm and external alarm.
- Support user types such as general users, VIP users, guest users, blocklist users, patrol users, and other users.
- Support built-in RTC, NTP time calibration, manual time calibration, and automatic time calibration functions.
- Support offline operation, event record storage and upload functions, data can be stored locally after the network is disconnected, and continue to upload after the network is restored.
- Support 128 periods, 128 holiday plans, 128 holiday periods, normally open periods, normally closed periods, remote unlock periods, first card unlock periods, and support unlock in periods.
- Support watchdog guard mechanism to ensure the operation stability.

## <span id="page-5-3"></span>**1.3 Dimensions**

#### Two-door One-way Access Controller

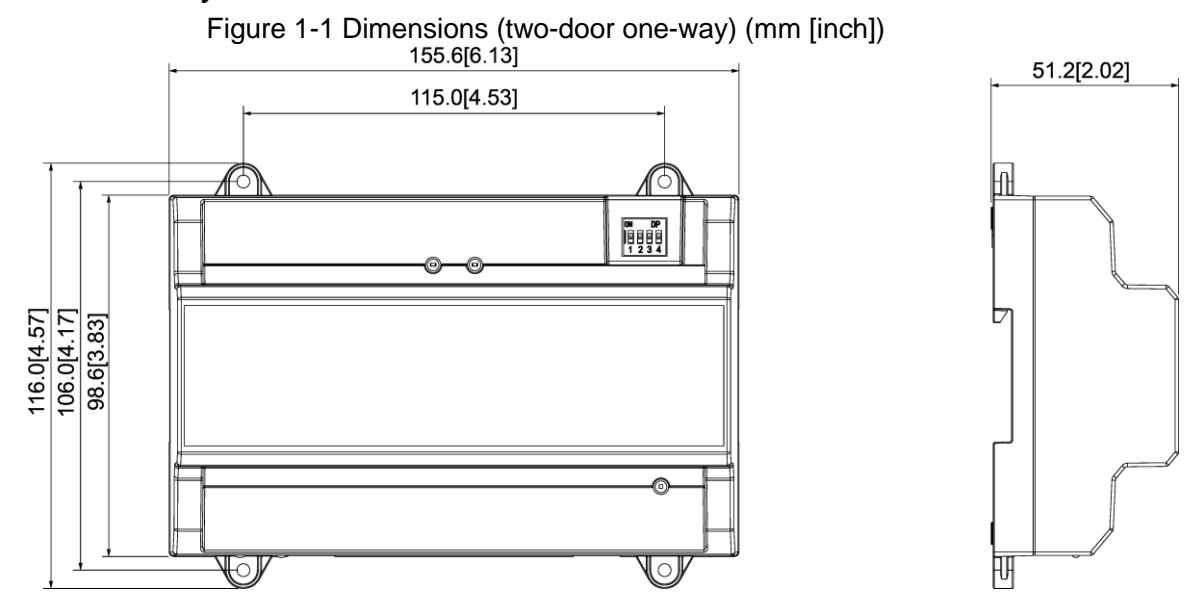

### Two-door Two-way/ four-door One-way Access Controller

210.0[8.27]  $51.2[2.02]$ 170.0[6.69] 50.6[1.99] ⊮ଚ 8888888 116.0[4.57] 106.0[4.17]  $30.7[1.21]$ 35.7[1.41] ∜Ö O

Figure 1-2 Dimensions (two-door two-way/four-door one-way) (mm [inch])

## <span id="page-7-0"></span>**1.4 Components**

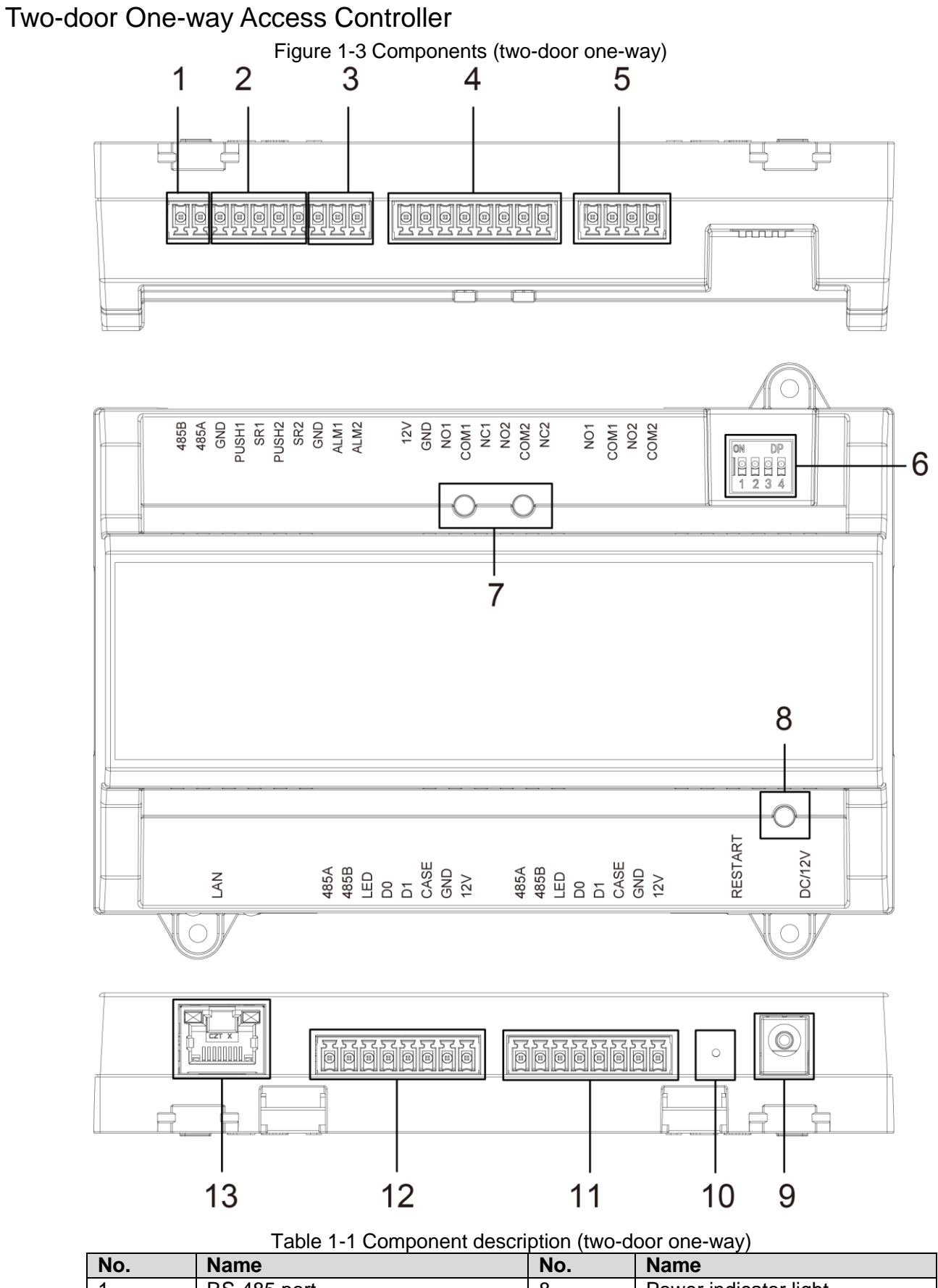

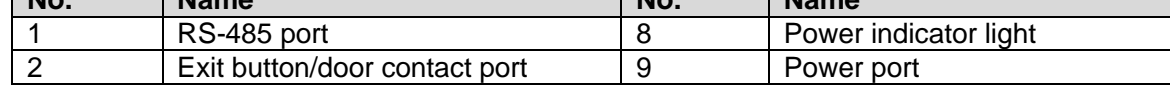

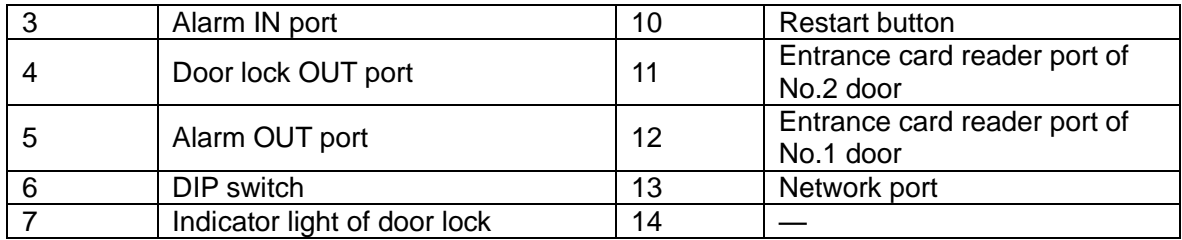

### Two-door Two-way Access Controller

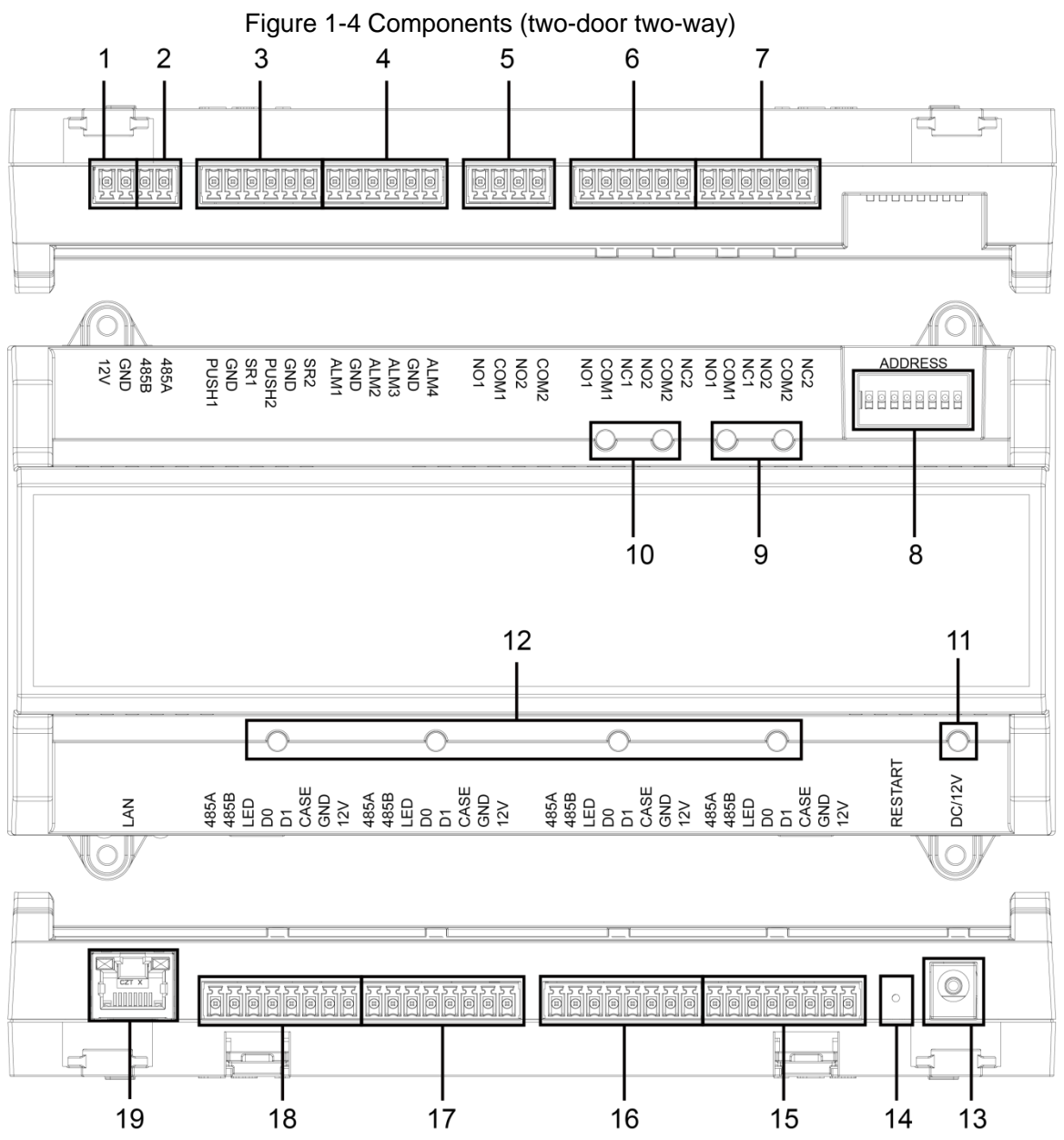

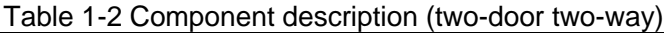

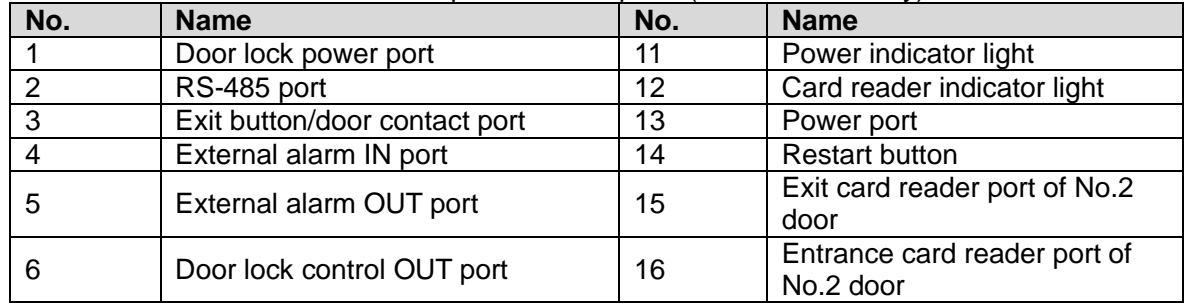

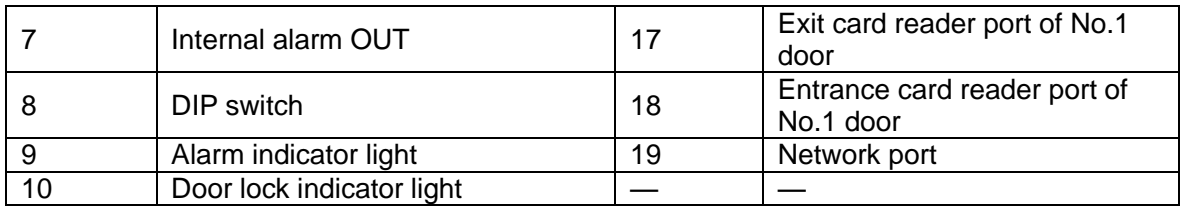

### Four-door One-way Access Controller

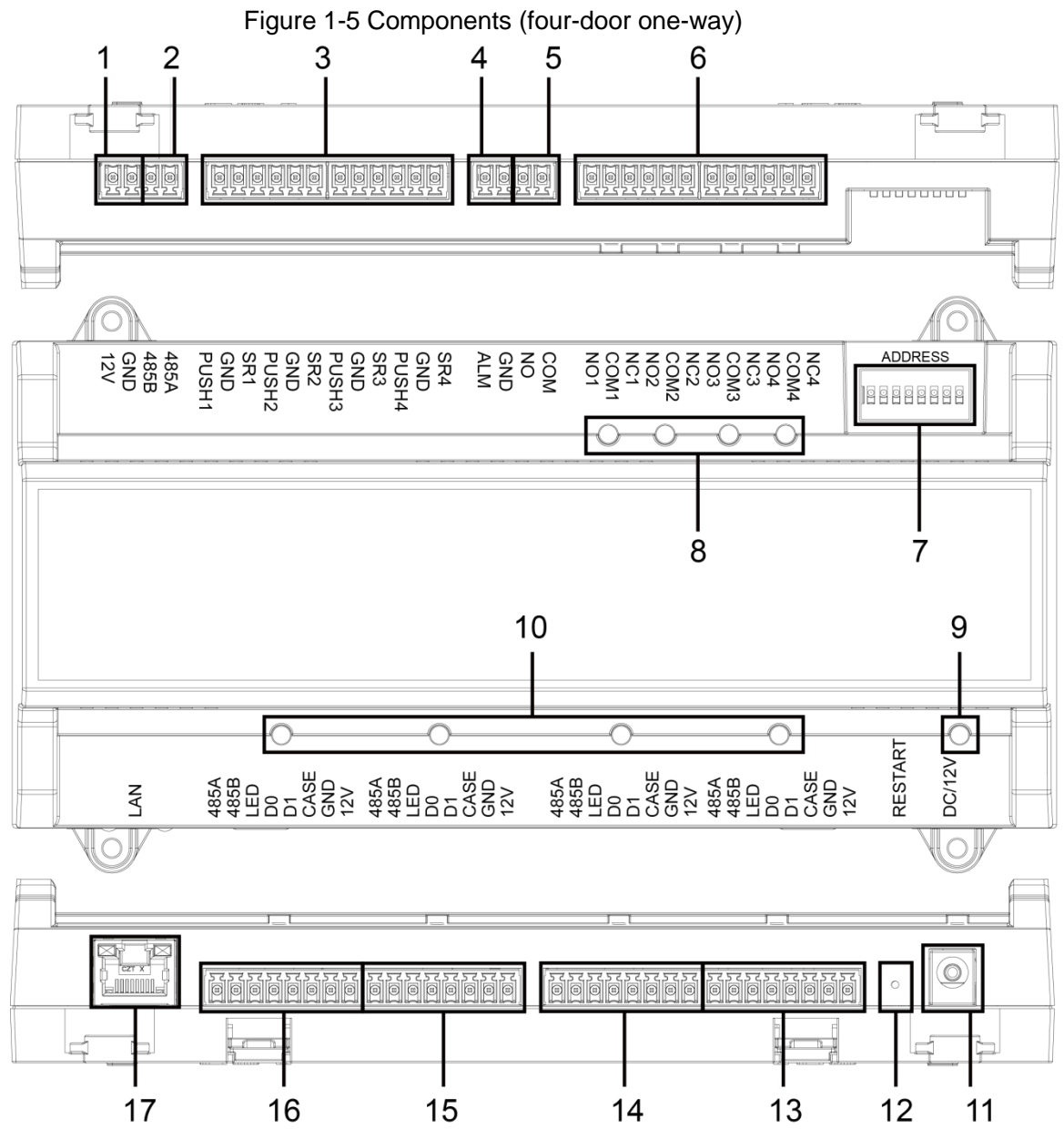

Table 1-3 Component description (four-door one-way)

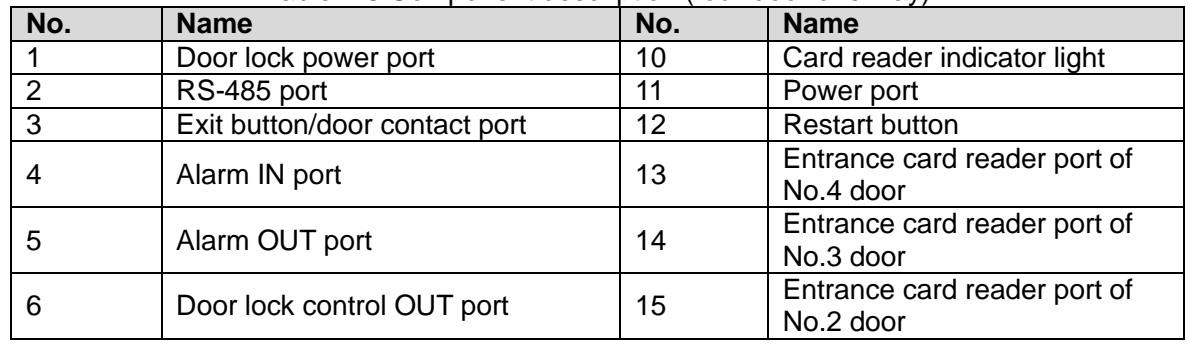

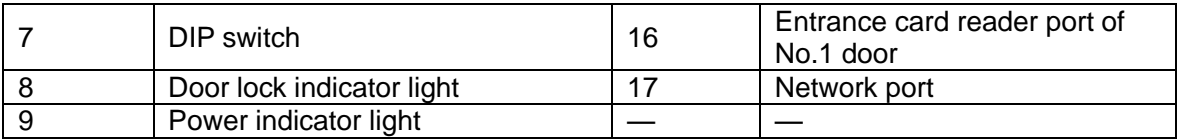

#### Port

10/100 Mbps self-adaptive port, and it supports PoE power supply.

#### Indicator Light

- Power indicator light
	- $\diamond$  Green: Working normally.
	- $\diamond$  Red: Power anomaly.
	- $\diamond$  Blue: Upgrading.
	- Alarm indicator light
		- $\diamond$  On: Alarm is triggered.
		- $\diamond$  Off: Alarm is not triggered.
	- Door lock Indicator light
		- $\Diamond$  On: Door lock is connected.
		- $\Diamond$  Off: Door lock is not connected.
- Card reader Indicator light
	- $\Diamond$  On: Card reader is connected.<br> $\Diamond$  Off: Card reader is not connect
	- Off: Card reader is not connected.

### DIP Switch

Perform corresponding operation through DIP switch.

Means 1:  $\blacksquare$  means 0.

Figure 1-6 DIP switch (two-door one-way access controller)

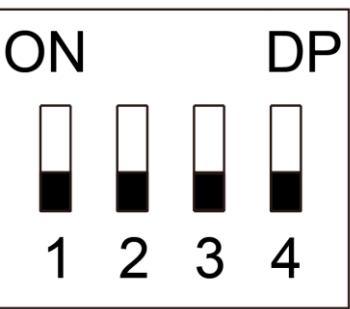

- 1–4 are all 0, the Device starts normally after power-on.
- 1–4 are all 1, the Device enters to boot mode after power-on.
- 1 and 3 are 1, 2 and 4 are 0, the Device restores to factory defaults after restart.
- 2 and 4 are 1, 1 and 3 are 0, the Device restores to factory defaults after restart. But user information will be retained.

Figure 1-7 DIP switch (two-door two-way/four-door one-way access controller)

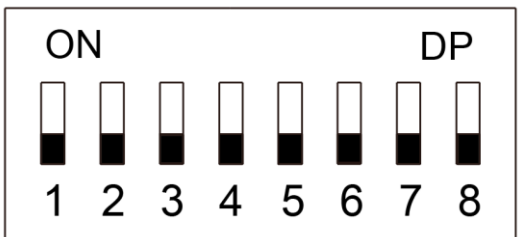

- 1–8 are all 0, the Device starts normally after power-on.
- 1–8 are all 1, the Device enters to boot mode after power-on.
- 1, 3, 5 and 7 are 1, 2, 4, 6 and 8 are 0, the Device restores to factory defaults after restart.
- 1, 2, 4, 6 and 8 are 1, 1, 3, 5 and 7 are 0, the Device restores to factory defaults after restart. But user information will be retained.

### Restart

Insert a needle into the RESTART hole and press it to restart the Device.  $\Box$ 

Restart button is to restart the Device, rather than modifying configuration.

## <span id="page-11-0"></span>**1.5 Application**

#### Two-door One-way Access Controller

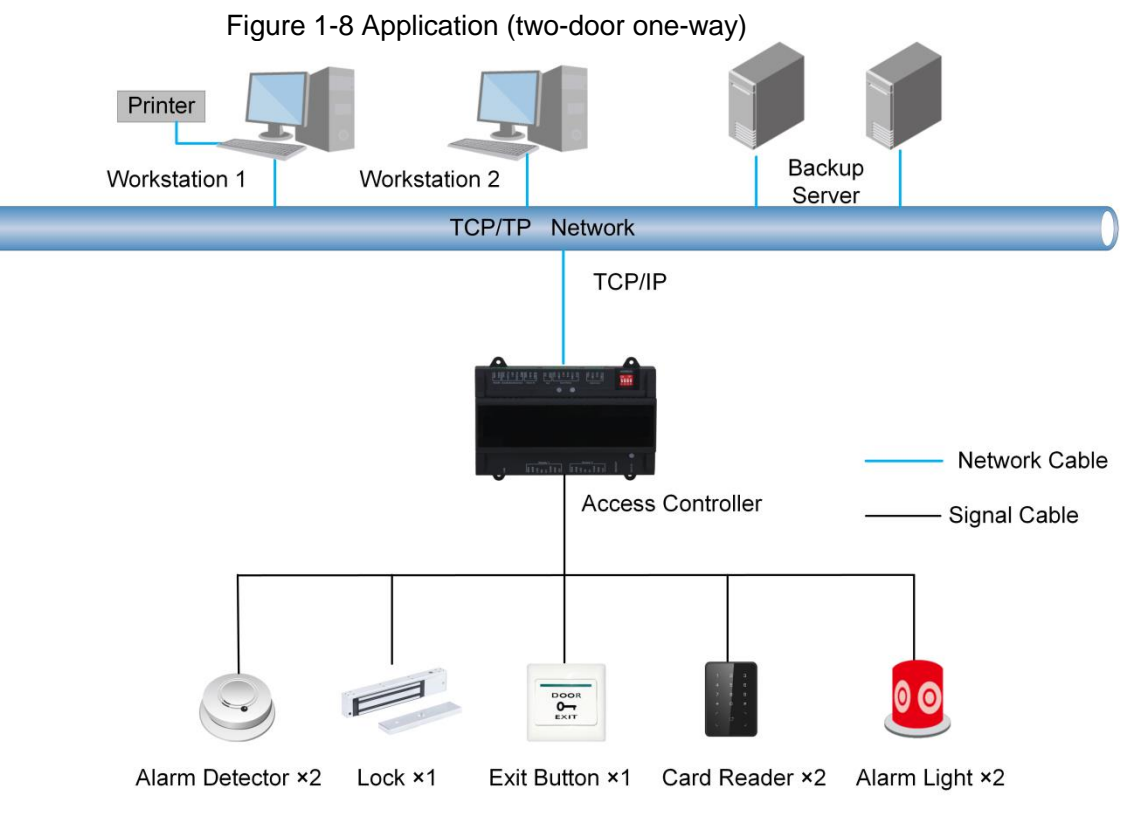

### Two-door Two-way Access Controller

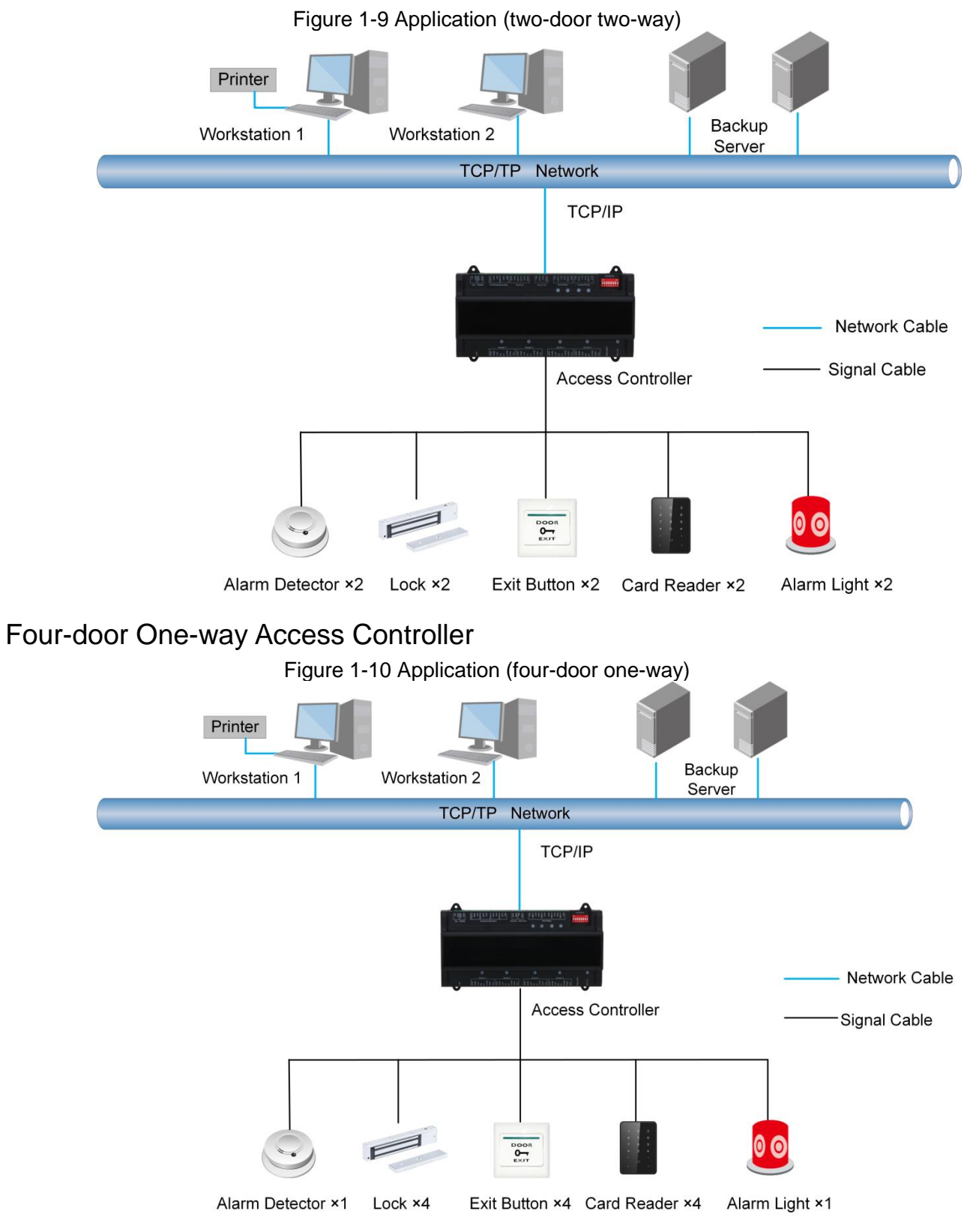

# **2 Installation**

## <span id="page-13-1"></span><span id="page-13-0"></span>**2.1 Cable Connection**

#### Two-door One-way Access Controller

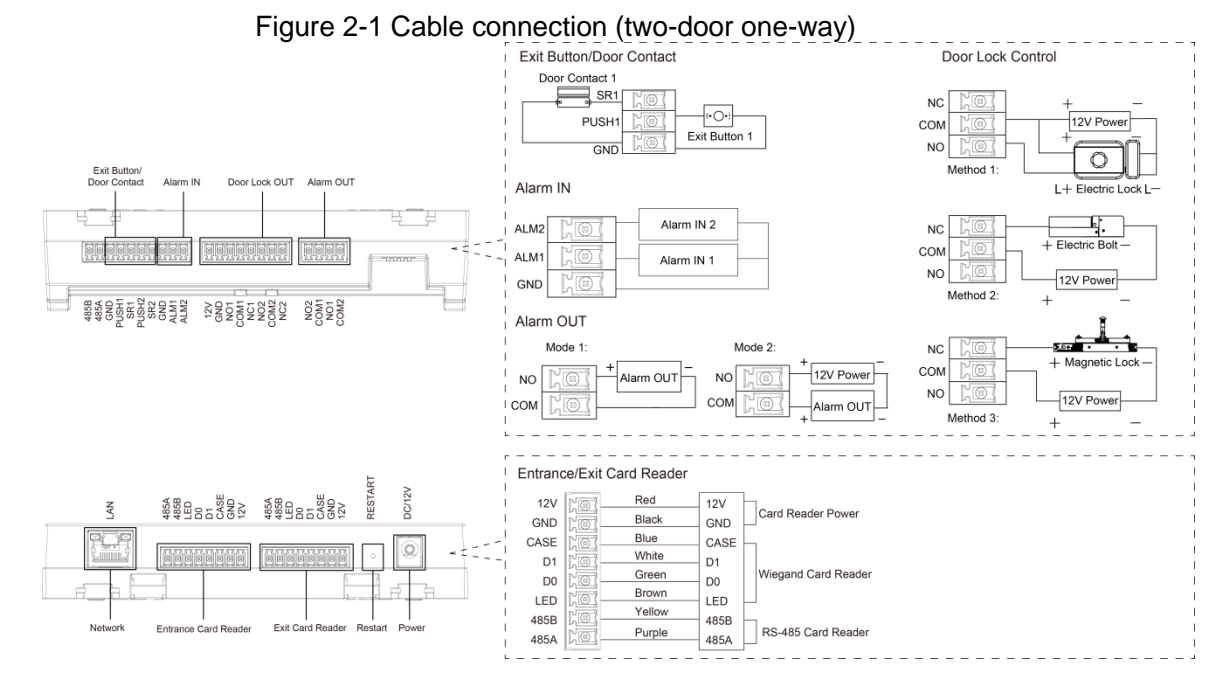

### Two-door Two-way Access Controller

### Figure 2-2 Cable connection (two-door two-way)

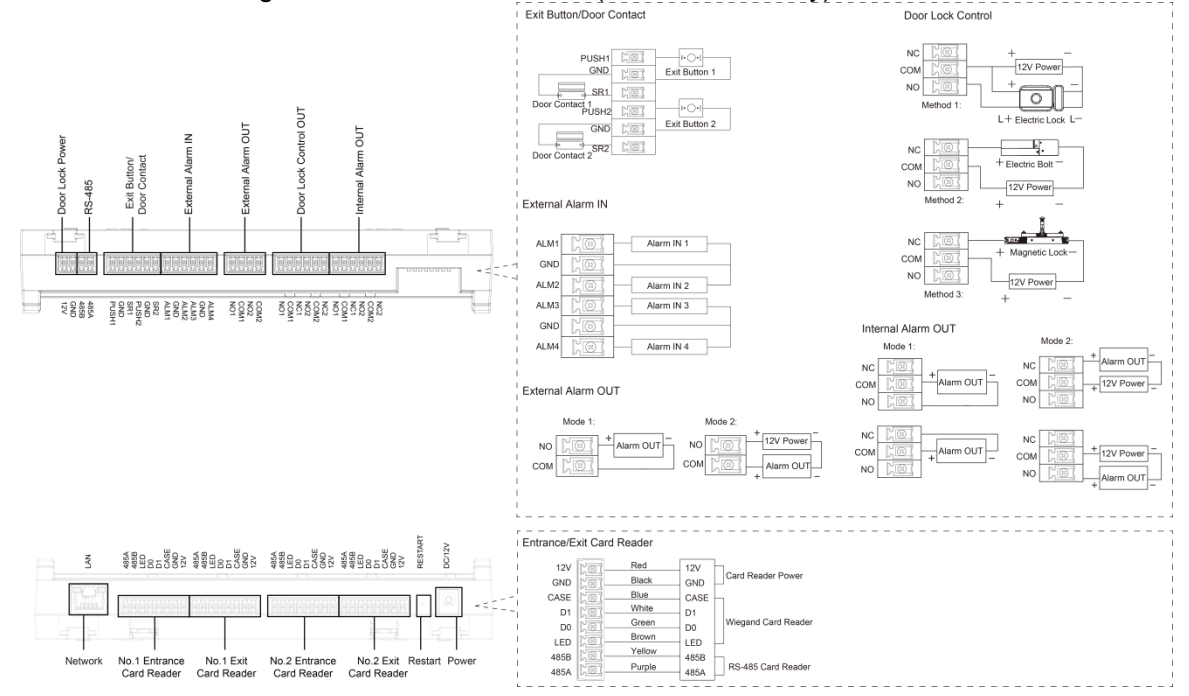

### Four-door One-way Access Controller

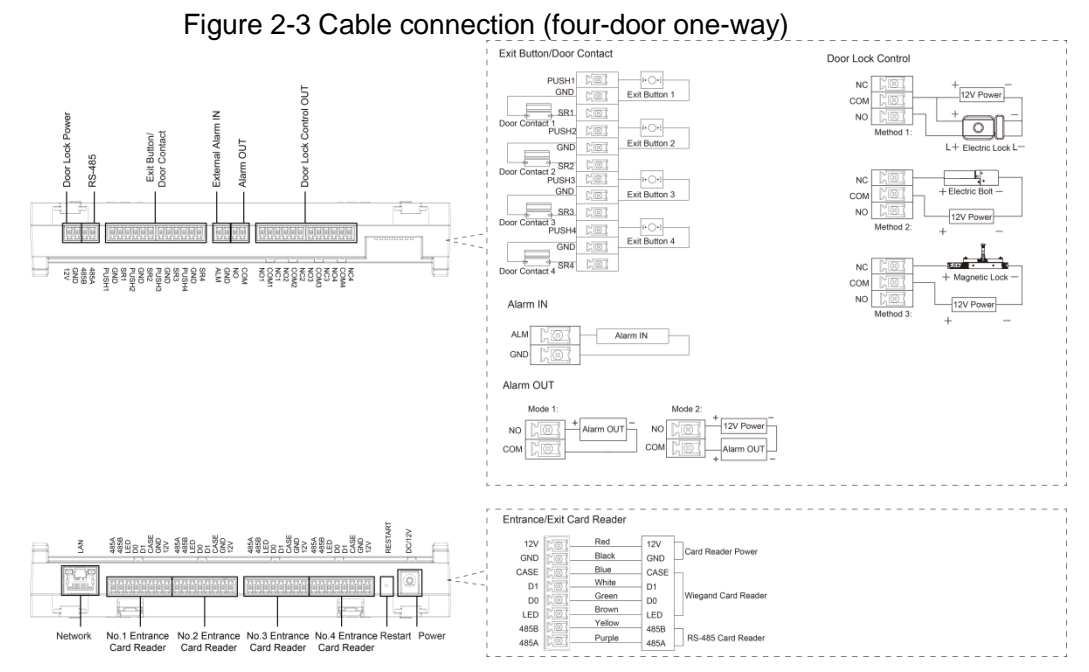

### <span id="page-14-0"></span>**2.1.1 Cable Connection of Alarm Input**

The external alarm input port can be connected to smoke detectors, infrared detectors, and more. Table 2-1 Cable connection of alarm input

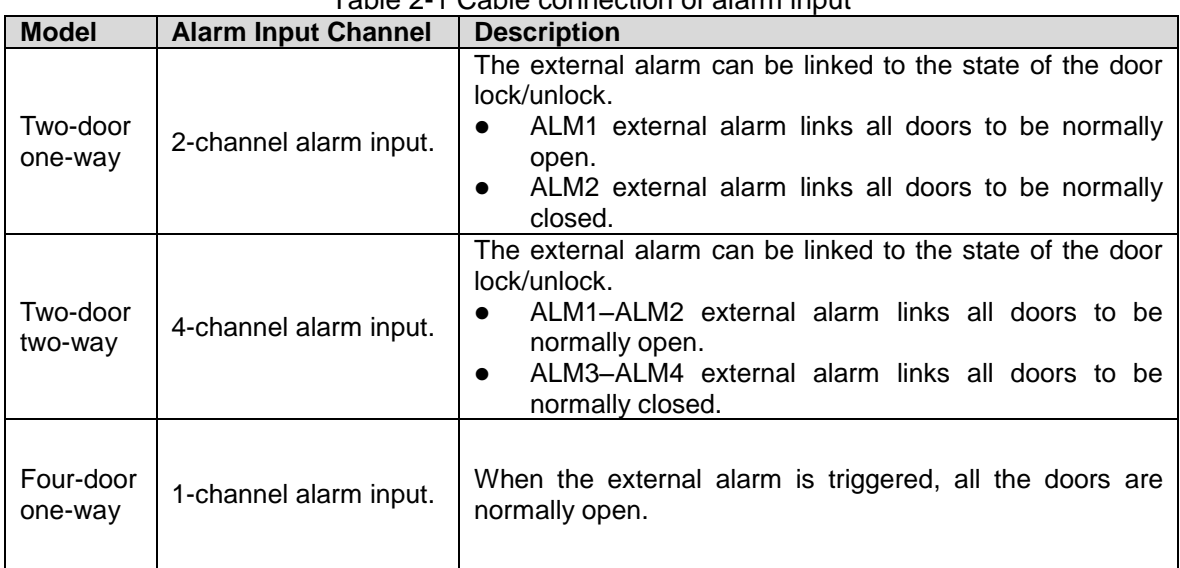

### <span id="page-14-1"></span>**2.1.2 Cable Connection of Alarm Output**

Internal or external alarm input triggers an alarm, and the alarm output device gives an alarm for 15 s.

There are two connection modes of alarm output. Select the connection mode depending on alarm device. For example, IPC can use mode 1, and sound and light device can use mode 2.  $\Box$ 

When two-door two-way access controllers are connected to the internal alarm output device, select NC/NO according to the normally open or normally closed state.

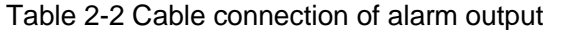

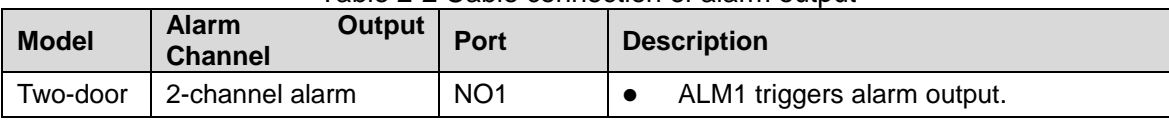

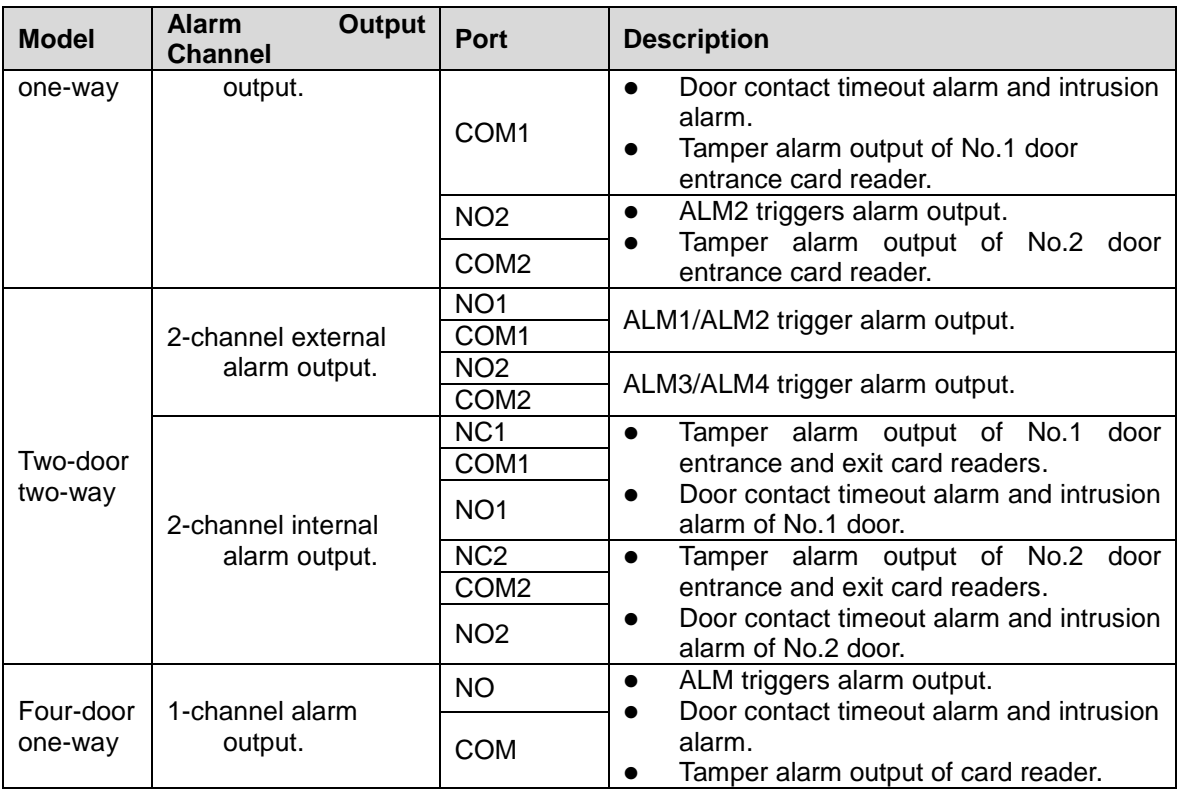

## <span id="page-15-0"></span>**2.1.3 Cable Connection of Card Reader**

#### $\Box$

One door only supports one type of card reader: RS-485 or Wiegand.

Table 2-3 Cable specification and length of card reader

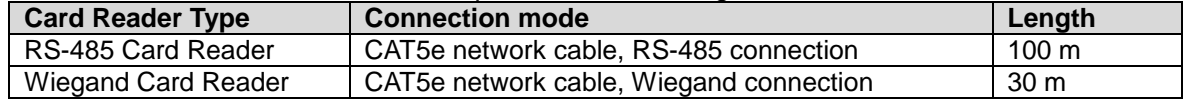

## <span id="page-15-1"></span>**2.2 Device Installation**

There are two installation methods.

- Directly fix the Device on wall with screws.
- Install U-shaped guide rail (not provided) on wall, and then hang the Device to the guide rail.

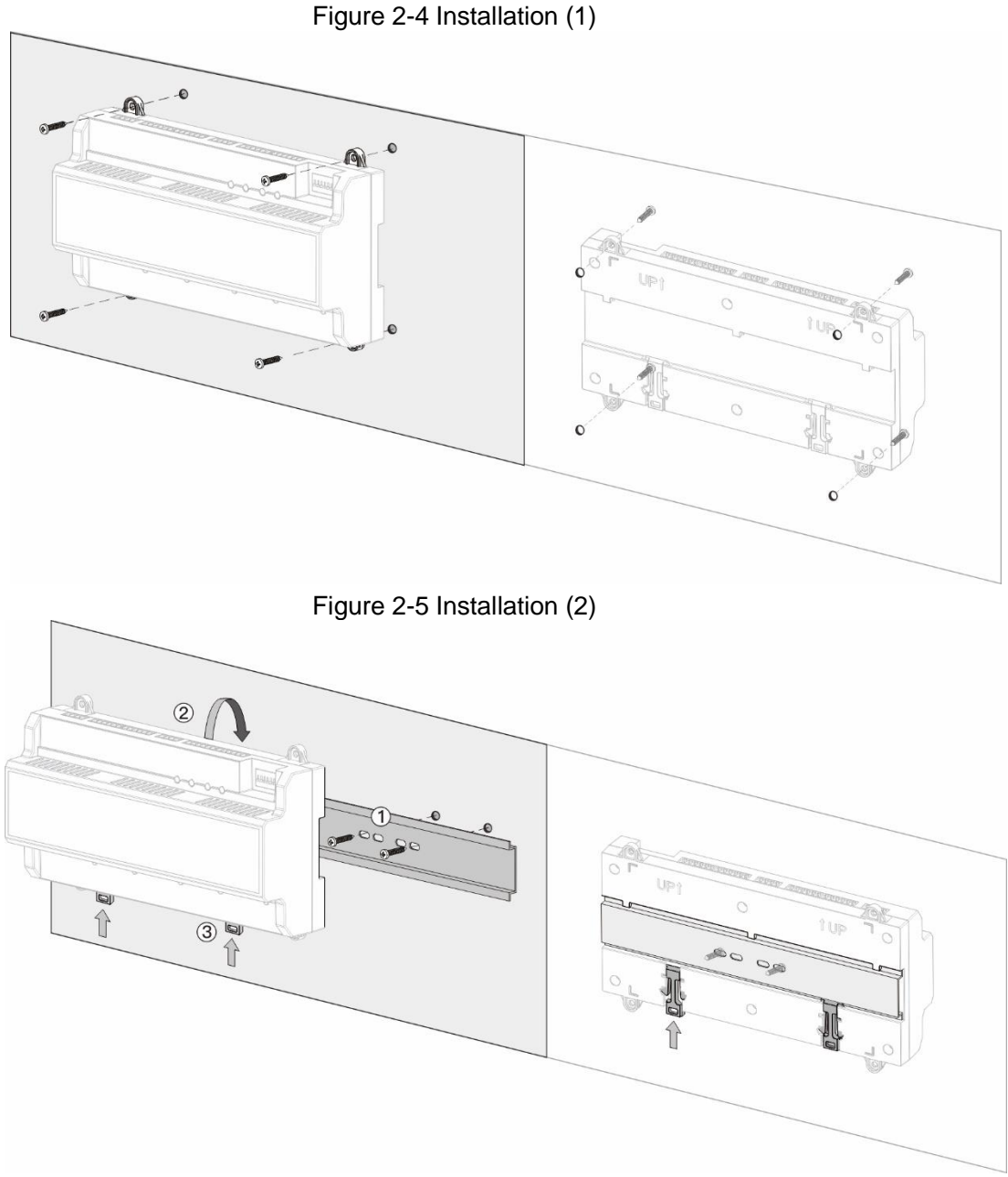

Step 1 Fix the U-shaped guide rail on wall with screws.

Step 2 Buckle the upper back part of the Device into the U-shaped guide rail.

Step 3 Push up the buckle on the lower part of the Device until hearing a click sound.

## <span id="page-16-0"></span>**2.3 Demounting the Device**

If you use installation method two to install the Device, please refer to [Figure 2-6.](#page-17-0)

Use a screwdriver to press down the buckle firmly, and then bounce the buckle to remove the Device.

<span id="page-17-0"></span>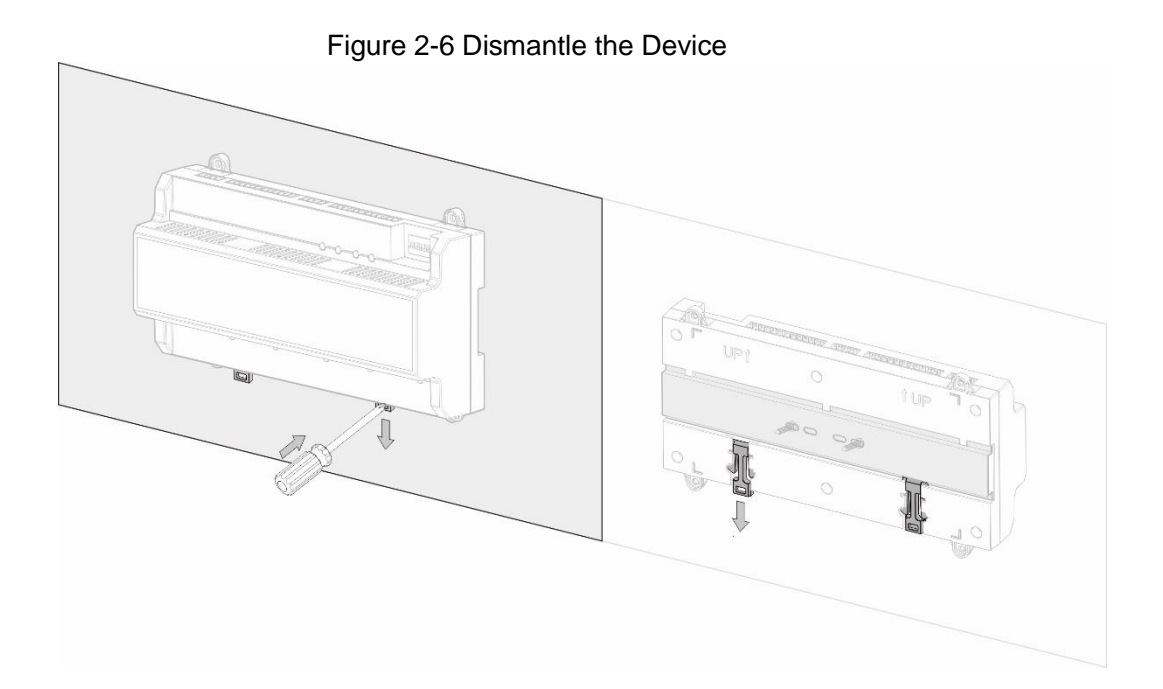

# **3 SmartPSS AC Configuration**

<span id="page-18-0"></span>You can remotely manage the Device through SmartPSS AC. This chapter mainly introduces quick configuration. For detailed operations, please refer to SmartPSS AC user manual.  $\mathbb{L}$ 

Smart PSS AC client offers different interfaces for different versions. The actual interface shall prevail.

## <span id="page-18-1"></span>**3.1 Login**

Step 1 Install the SmartPSS AC.

Step 2 Double-click , and then follow the instructions to finish the initialization and log in.

## <span id="page-18-2"></span>**3.2 Adding Devices**

You need to add the Device to SmartPSS AC. You can click Auto Search to add and click Add to manually add devices.

### <span id="page-18-3"></span>**3.2.1 Auto Search**

It is recommended to add devices by auto search when you need to add devices in batches within the same network segment, or when the network segment is clear but the device IP address is unclear.

- Step 1 Log in to SmartPSS AC.
- Step 2 Click **Device Manager** at the lower left corner, and the **Device Manager** interface is displayed.

Figure 3-1 Devices

| <b>O</b> SmartPSS <sup>AC</sup>     |      | Home              | Device M             |                            |              |      |                |               |                  | $\bullet$ $\bullet$ $\bullet$ $\bullet$ $\bullet$ $\bullet$ $\bullet$ |  |
|-------------------------------------|------|-------------------|----------------------|----------------------------|--------------|------|----------------|---------------|------------------|-----------------------------------------------------------------------|--|
| $\alpha$ Auto Search $\alpha$ + Add |      | <b>III</b> Delete | $\rightarrow$ Import | $\hat{\mathcal{V}}$ Export |              |      |                | Search        | Q All Devices: 0 | Online Devices: 0                                                     |  |
| All Device                          |      |                   |                      |                            |              |      |                |               |                  |                                                                       |  |
| $\Box$ No.                          | Name | $\Delta$          | IP                   | Device Type                | Device Model | Port | Channel Number | Online Status | SN               | Operation                                                             |  |
|                                     |      |                   |                      |                            |              |      |                |               |                  |                                                                       |  |

Step 3 Click **Auto Search**, and the **Auto Search** interface is displayed.

| Auto Search  |                   |                                                                                                    |                         |      | ×                            |  |  |  |
|--------------|-------------------|----------------------------------------------------------------------------------------------------|-------------------------|------|------------------------------|--|--|--|
|              |                   | Device Segment:<br><b>The Contract of the Contract of the Contract of the Contract of the Contract of the Contract of the Contract o</b> | ٠<br><b>TER</b>         |      | Search                       |  |  |  |
| O Refresh    | <b>Modify IP</b>  | <b>⊙Initialization</b>                                                                                                    | Search Device Number: 1 |      |                              |  |  |  |
| No.          | IP<br>$\triangle$ | Device Type                                                                                                    | <b>MAC Address</b>      | Port | <b>Initialization Status</b> |  |  |  |
| $\mathbf{1}$ |                   | \$[PRODUCT_NAME]                                                                                                    |                         |      | $\checkmark$<br>Initialized  |  |  |  |
|              |                   |                                                                                                    |                         |      |                              |  |  |  |
|              |                   |                                                                                                    |                         |      |                              |  |  |  |
|              |                   |                                                                                                    |                         |      |                              |  |  |  |
|              |                   |                                                                                                    |                         |      |                              |  |  |  |
|              |                   |                                                                                                    |                         |      |                              |  |  |  |
|              |                   |                                                                                                    |                         |      |                              |  |  |  |
|              |                   |                                                                                                    |                         |      |                              |  |  |  |
|              |                   |                                                                                                    |                         |      | Cancel<br>Add                |  |  |  |

Figure 3-2 Auto search

Step 4 Enter the network segment, and then click **Search**.

A search result list will be displayed.

 $\Box$ 

- Click **Refresh** to update device information.
- Select a device, click **Modify IP** to modify IP address of the Device.
- Step 5 Select devices that you want to add to the SmartPSS AC, and then click **Add**. The Login information dialog box will be displayed.
- Step 6 Enter the username and the login password to login.

You can see the added devices on the **Devices** interface.

- $\Box$
- The username is admin and password is admin123 by default. It is recommended to modify the password after login.
- After adding, SmartPSS AC logs in to the Device automatically. In case of successful login, status displays Online. Otherwise, it displays Offline.

### <span id="page-19-0"></span>**3.2.2 Manual Add**

You can add devices manually. You need to know IP addresses and domain names of access controllers that you want to add.

- Step 1 Log in to SmartPSS AC.
- Step 2 Click **Device Manager** at the lower left corner, and the **Device Manager** interface is displayed.
- Step 3 Click **Add** on the **Device Manager** interface, and the **Manual Add** interface will be displayed.

Figure 3-3 Manual add

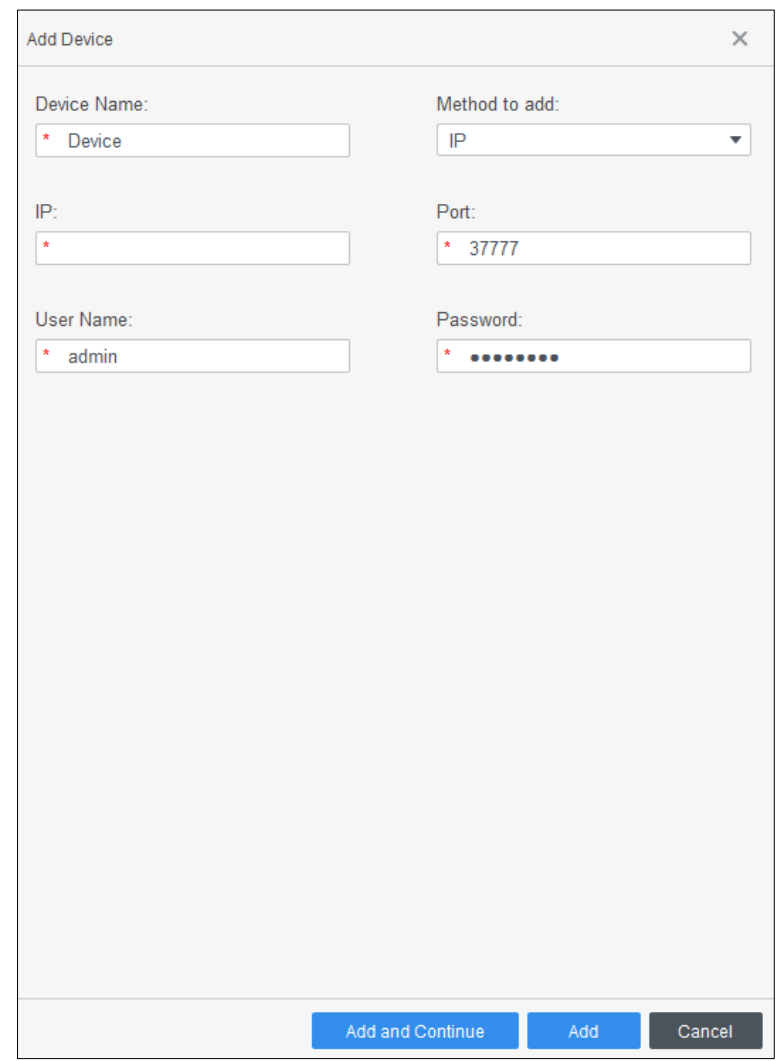

Step 4 Enter detailed information of the Device.

Table 3-1 Parameters

| <b>Parameter</b> | <b>Description</b>                                                    |  |  |  |  |  |
|------------------|-----------------------------------------------------------------------|--|--|--|--|--|
| Device Name      | Enter a name of the Device. It is recommended to name the Device with |  |  |  |  |  |
|                  | installation area for easy identification.                            |  |  |  |  |  |
| Method to add    | Select IP to add the Device through IP address.                       |  |  |  |  |  |
| IP               | Enter IP address of the Device. It is 192.168.1.108 by default.       |  |  |  |  |  |
| Port             | Enter the port number of the Device. Default port number is 37777.    |  |  |  |  |  |
| User Name,       | Enter the username and password of the added device.                  |  |  |  |  |  |
| Password         | The username is admin and password is admin123 by default. It is      |  |  |  |  |  |
|                  | recommended to modify the password after login.                       |  |  |  |  |  |

Step 5 Click **Add**, and then you can see the added device on the **Devices** interface.  $\Box$ 

After adding, SmartPSS AC logs in to the Device automatically. In case of successful login, status displays Online. Otherwise, it displays Offline.

## <span id="page-21-0"></span>**3.3 User Management**

## <span id="page-21-1"></span>**3.3.1 Card Type Setting**

Before issuing card, set card type first. For example, if the issued card is ID card, select type as ID card.

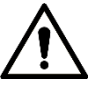

Card types must be the same as card issuer types; otherwise card numbers cannot be read. Step 1 Log in to SmartPSS AC.

Step 2 Click **Personnel Manager**, and the **Personnel Manager** interface is displayed.

Figure 3-4 Personnel manager

|                          | <b>SmartPSS</b> <sup>AC</sup><br>Home | Access M<br>Personnel Access Co                                               | $ \Box$ $\times$<br>$2 \Phi G$      |
|--------------------------|---------------------------------------|-------------------------------------------------------------------------------|-------------------------------------|
|                          | <b>Department List</b>                | 1日 E<br>耳 Batc ■ D → I ナ E = Batch Issue<br><b>ED</b> Card Issuing<br>$+$ Add | $Q$ $BB \equiv$<br>ID / Name / Card |
| $\mathfrak{L}_{\bullet}$ | モミノ                                   | User ID $\triangle$<br>Name<br>User Type<br>FP Count<br>$\Box$<br>Department  | Operation                           |
| ত                        | Q<br>Search                           |                                                                               |                                     |
|                          | $\leftarrow$ Default Company(0)       |                                                                               |                                     |
|                          |                                       |                                                                               |                                     |

Step 3 On the **Personnel Manager** interface, click  $\boxed{\frac{\Omega_{\text{o}}}{\text{N}}}$ , then click  $\boxed{\text{IC}}$ 

Step 4 On the **Setting Card Type** interface, select a card type.

Step 5 Click  $\overline{16}$  to select display method of card number in decimal or in hex.

#### Figure 3-5 Setting card type

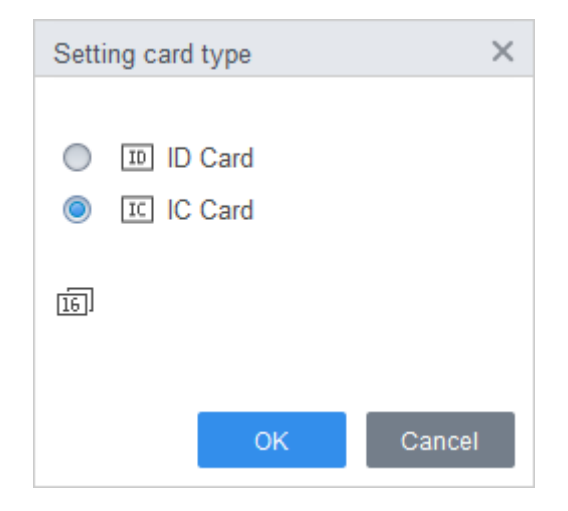

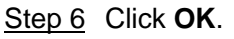

### <span id="page-21-2"></span>**3.3.2 Adding User**

#### **3.3.2.1 Manual Add**

You can add user one by one manually.

Step 1 Log in to SmartPSS AC.

#### Step 2 Click **Personnel Manger > User > Add**.

- Step 3 Add basic information of the user.
	- 1) Click the **Basic Info** tab on the **Add User** interface, and then add basic information of the user.
	- 2) Click the image, and then click **Upload Picture** to add a face image.

The uploaded face image will display on the capture frame.  $\Box$ 

Make sure that the image pixels are more than  $500 \times 500$ ; image size is less than 120 KB.

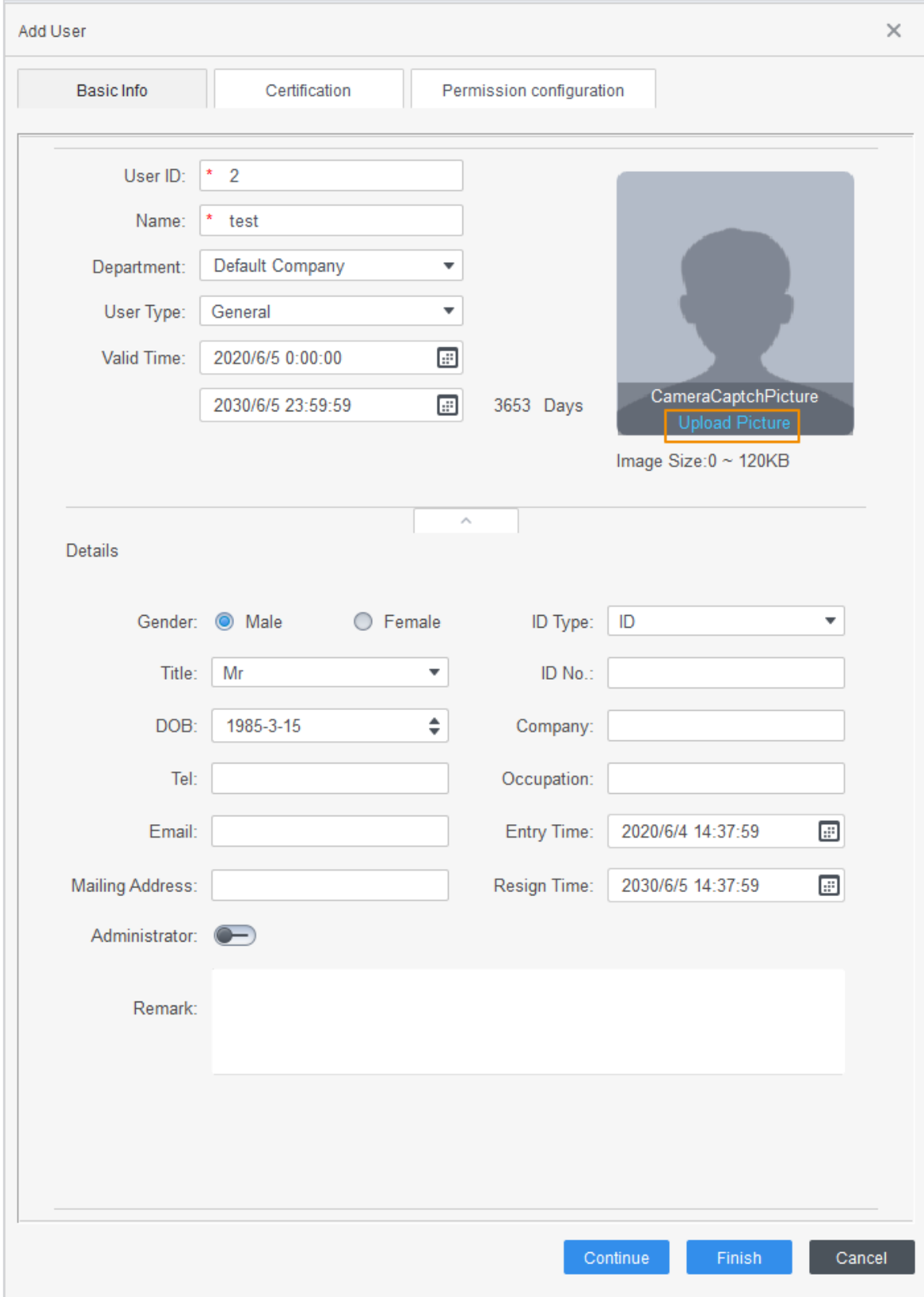

Figure 3-6 Add basic information

Step 4 Click the **Certification tab** to add certification information of the user.

- Configure password. Set password. For the second generation access controllers, set the personnel password; for other devices, set the card password. The new password must consist of 6 digits.
- Configure card.

 $\Box$ 

The card number can be read automatically or filled in manually. For automatically read, select a card reader, and then place the card on the card reader. The card number is read automatically after that.

- 1) Click to select **Device** or **Card issuer** as card reader.
- 2) Add card. The card number must be added if the non-second generation access controller is used.
- 3) After adding, you can select the card as main card or duress card, or replace the card with new one, or delete the card.
- Configure fingerprint.
- 1) Click to select **Device** or **Fingerprint Scanner** as fingerprint collector.
- 2) Add fingerprint. Click **Add Fingerprint** and press finger on the scanner three times continuously.

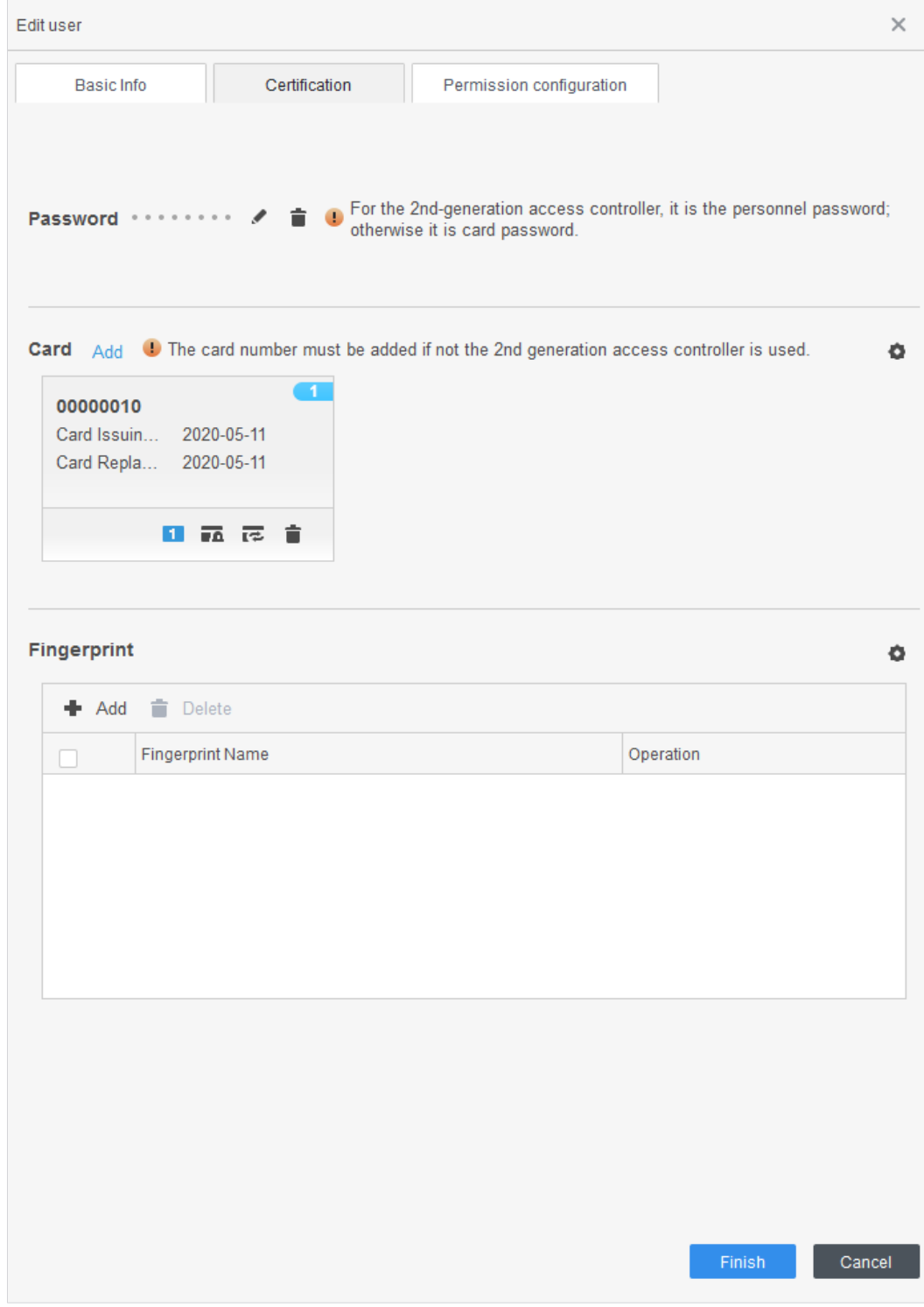

Figure 3-7 Configure certification

Step 5 Configure permission for the user.

For details, see ["3.4](#page-28-0) [Permission Configuration"](#page-28-0).

#### Figure 3-8 Permission configuration

| Basic Info                                                                                                    | Certification | Permission configuration |  |                   |  |  |  |
|----------------------------------------------------------------------------------------------------|---------------|--------------------------|--|-------------------|--|--|--|
| Permission group is a combination of various devices including attendance check and access control. After<br>selecting the permission group, the personnel info will be sent to corresponding device and used for related<br>functions of access control and attendance check. |               |                          |  |                   |  |  |  |
| Add Group                                                                                                    |               |                          |  | Group Name/Remark |  |  |  |
| <b>Permission Group</b>                                                                                                    |               |                          |  | Memo              |  |  |  |
| <b>Permission Group1</b>                                                                                                    |               |                          |  |                   |  |  |  |
| <b>Permission Group2</b>                                                                                                    |               |                          |  |                   |  |  |  |

Step 6 Click **Finish**.

#### **3.3.2.2 Batch Add**

You can add users in batches.

- Step 1 Log in to SmartPSS AC.
- Step 2 Click **Personnel Manger > User > Batch Add**.
- Step 3 Select card reader and the department of user. Set the start number, card quantity, effective time and expired time of card.
- Step 4 Click **Issue** to start issuing cards**.**

The card number will be read automatically.

Step 5 Click **Stop** after issuing card, and then click **OK**.

Figure 3-9 Add user in batches

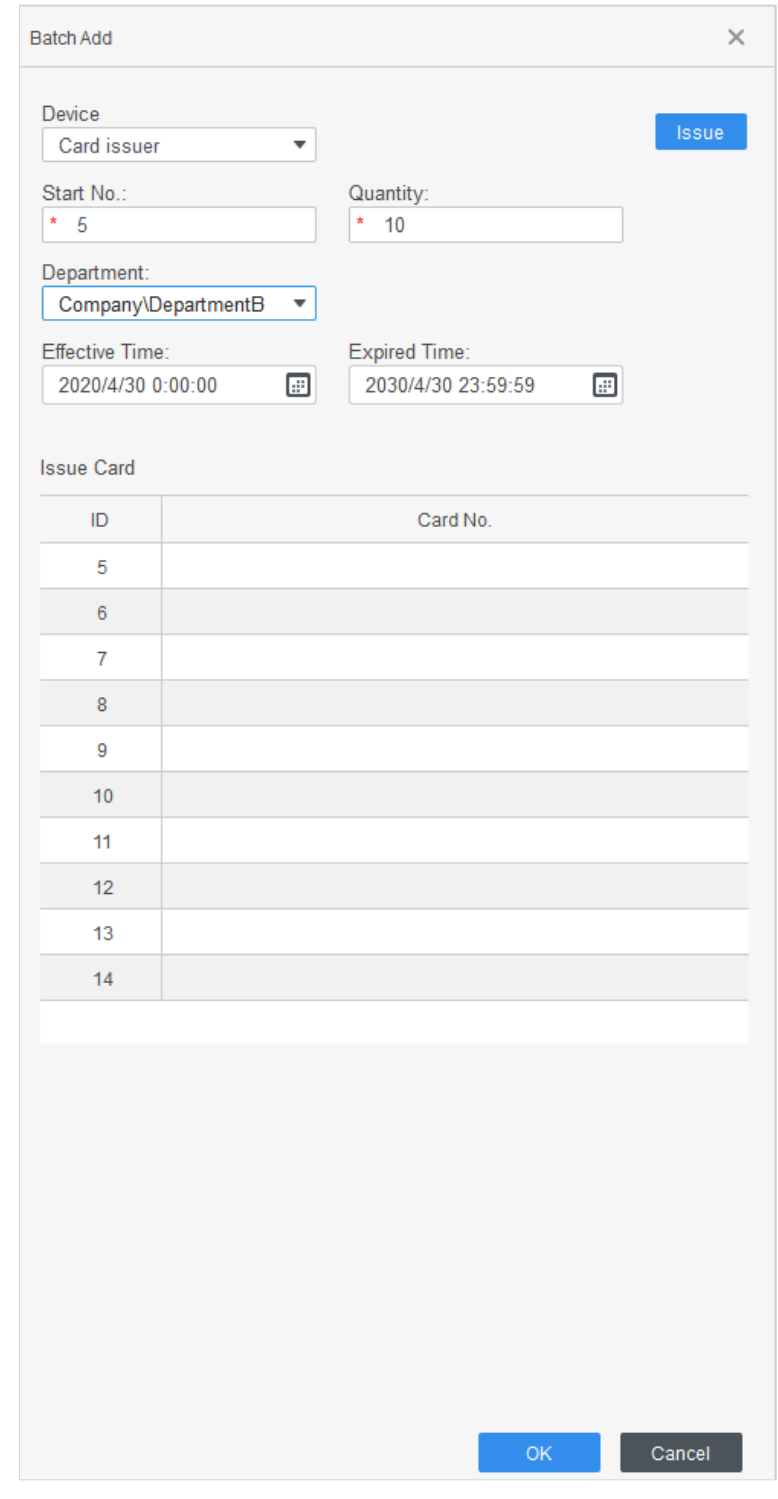

Step 6 In the list of user, click to modify information or add details of users.

## <span id="page-28-0"></span>**3.4 Permission Configuration**

## <span id="page-28-1"></span>**3.4.1 Adding Permission Group**

- Step 1 Log in to SmartPSS AC.
- Step 2 Click **Personnel Manger > Permission Configuration**.

Figure 3-10 Permission group list

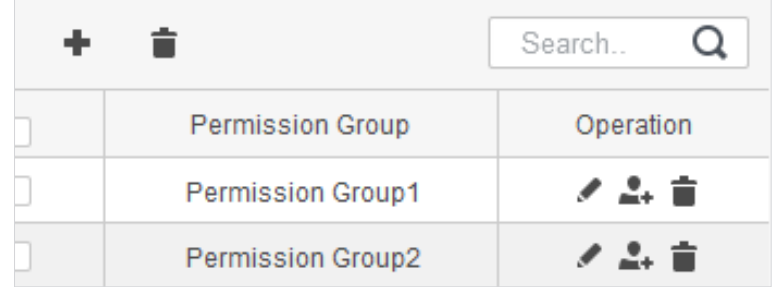

Step 3 Click  $\bullet$  to add a permission group.

- Step 4 Set permission parameters.
	- 1) Enter group name and remark.
	- 2) Select the needed time template.  $\Box$

For details of time template setting, see SmartPSS AC user manual.

3) Select the corresponding device, such as door 1.

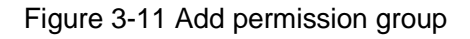

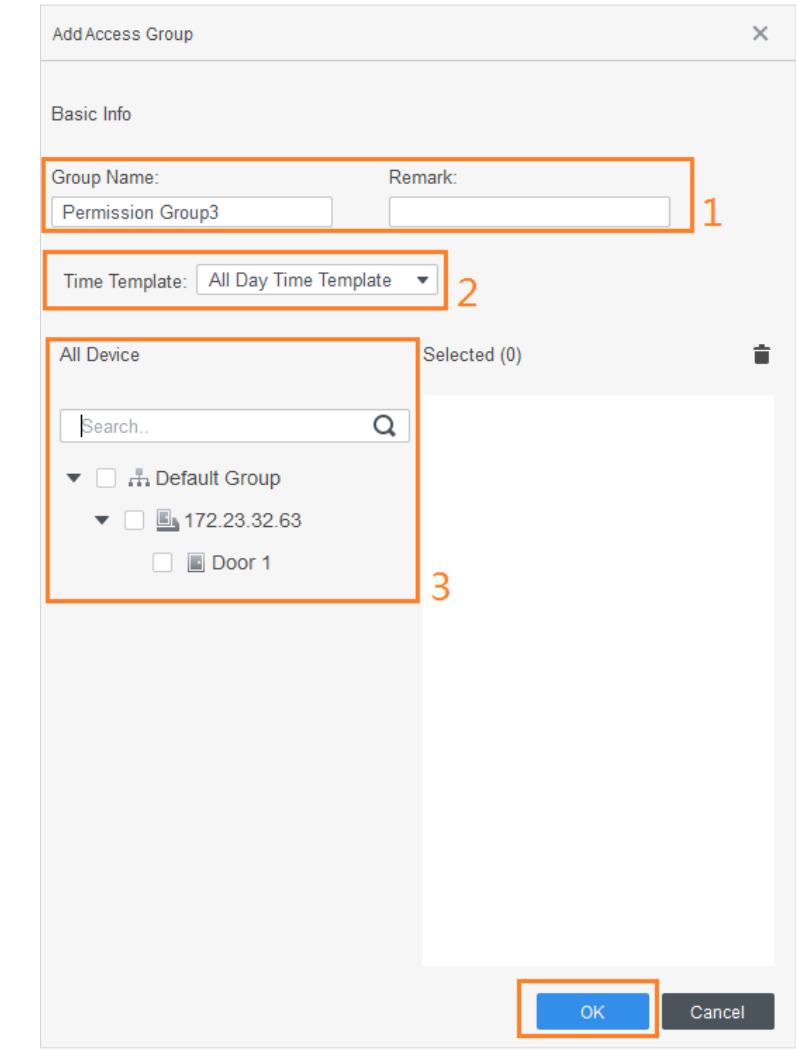

Step 5 Click **OK**.

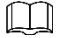

On the **Permission Group List** interface, you can do:

- Click  $\blacksquare$  to delete group.
- Click to modify group info.
- Double-click permission group name to view group info.

### <span id="page-29-0"></span>**3.4.2 Configuring Permission**

The method to configure permission for department and for users is similar. This section takes users as an example.

Step 1 Log in to SmartPSS AC.

Step 2 Click **Personnel Manger > Permission Configuration**.

Step 3 Select the target permission group, and then click  $\overset{\bullet}{\bullet}$ .

#### Figure 3-12 Configure permission

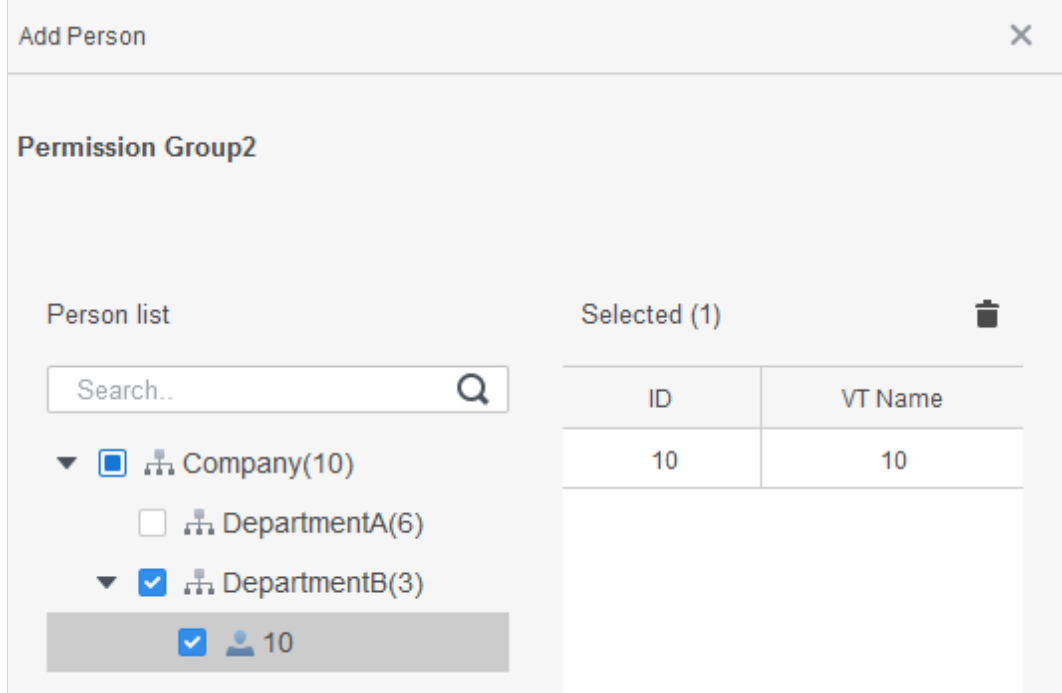

Step 4 Select the user need to be configured permission. Step 5 Click **OK**.

## <span id="page-31-0"></span>**3.5 Access Controller Configuration**

### <span id="page-31-1"></span>**3.5.1 Advanced Functions Configuration**

### **3.5.1.1 First Card Unlock**

Only after the specified first-card user swipes the card every day can other users unlock the door with their cards. You can set multiple first cards. Only after any one of the users swipes the first card can other users without first cards unlock the door with their cards.  $\Box$ 

- The person to be granted with the first card unlock permission should be the **General** user type and have permission of the certain door. Set the type when adding. For details, see ["3.3.2](#page-21-2) [Adding User.](#page-21-2)"
- For details of permission assignment, see ["3.4](#page-28-0) [Permission Configuration.](#page-28-0)"
- Step 1 Select **Access Configuration > Advanced Config**.
- Step 2 Click the **First Card Unlock** tab.
- Step 3 Click **Add**.
- Step 4 Configure the **First Card Unlock** parameters and click **Save**.

Figure 3-13 First card unlock configuration

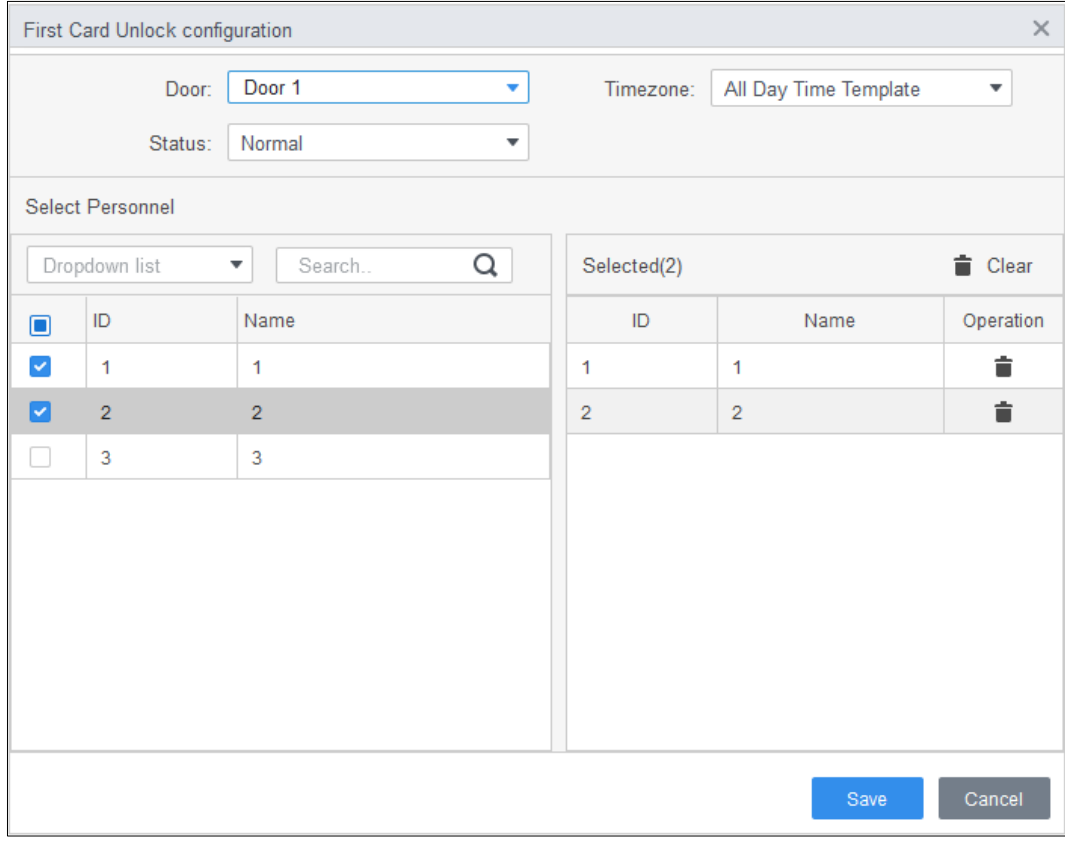

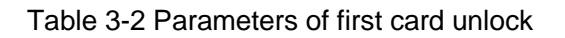

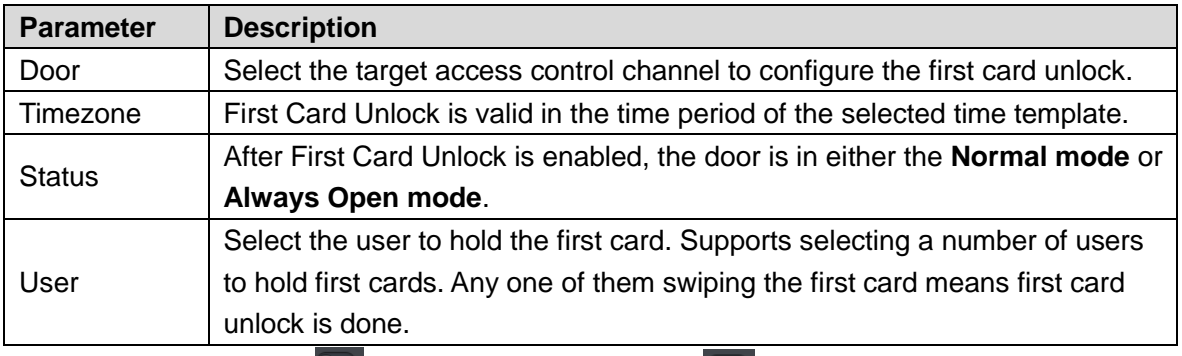

Step 5 (Optional) Click **. The icon changing into <b>i**ndicates **First Card Unlock** is enabled.

The newly added **First Card Unlock** is enabled by default.

### **3.5.1.2 Multi Card Unlock**

In this mode, one or multiple groups of users have to swipe cards for an access control channel in an established sequence to unlock the door.

- One group can have up to 50 users, and one person can belong to multiple groups.
- With Multi-Card Unlock enabled for an access control channel, there can be up to four groups of users being on site at the same time for verification. The total number of users can be 200 at most, with up to 5 valid users.

 $\Box$ 

- First card unlock has higher priority than multi-card unlock, which means if the two rules are both enabled, the system performs first card unlock first.
- You are recommended to add people with first card unlock permission to the multi-card Unlock group.
- Do not set the **VIP** or **Patrol** type for people in the user group. For details, see ["3.3.2](#page-21-2) [Adding User.](#page-21-2)"
- For details of permission assignment, see ["3.4](#page-28-0) [Permission Configuration.](#page-28-0)"
- Step 1 Select **Access Configuration > Advanced Config**.
- Step 2 Click the **Multi Card Unlock** tab.
- Step 3 Add user group.
	- 1) Click **User Group**.

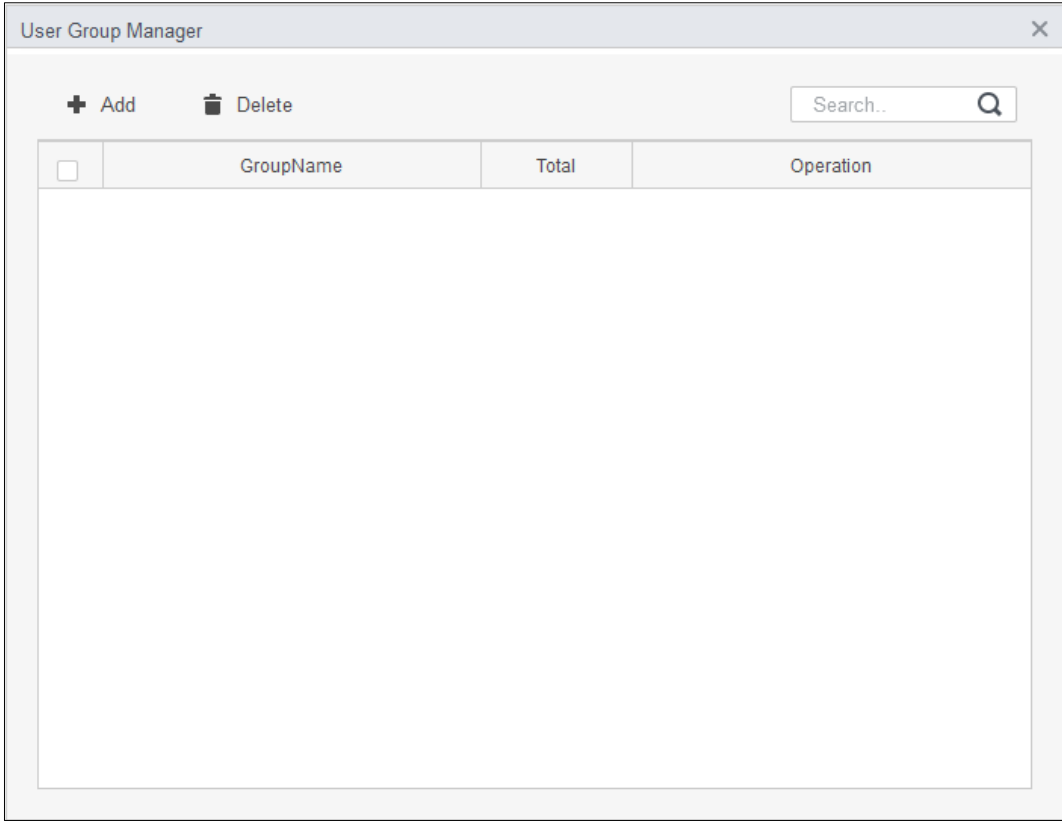

Figure 3-14 User group manager

2) Click **Add**.

Figure 3-15 User group configuration

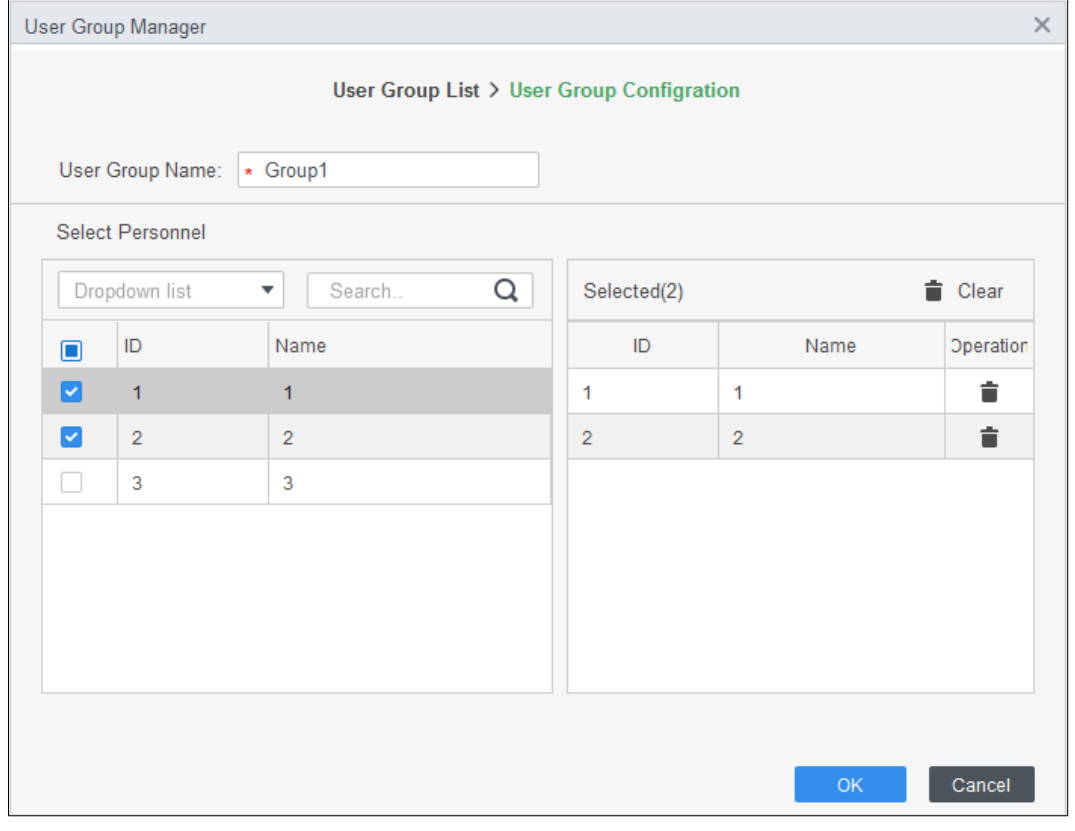

- 3) Set up **User Group Name**. Select users from **User List** and click **OK**. You can select up to 50 users.
- 4) Click **A** at the upper-right corner of the User Group Manager interface.

Step 4 Configure parameter of multi card unlock.

#### 1) Click **Add**.

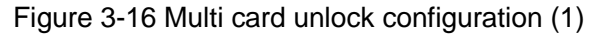

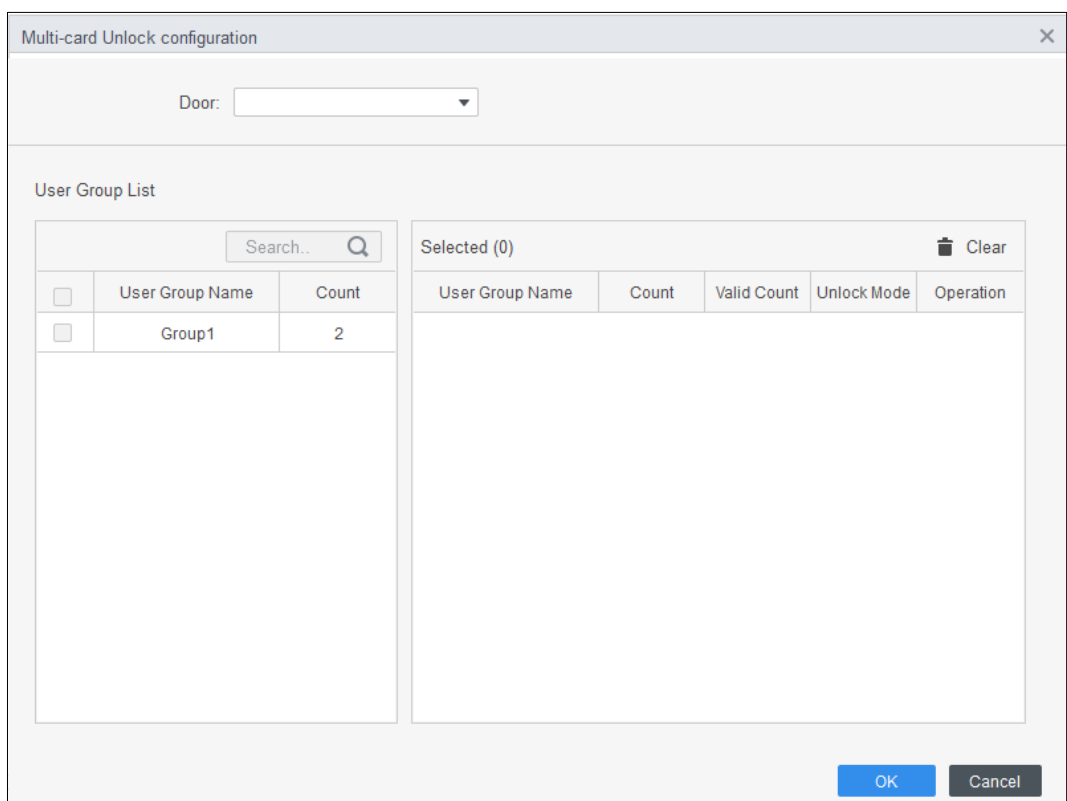

- 2) Select the door.
- 3) Select the user group. You can select up to four groups. Figure 3-17 Multi card unlock configuration (2)

<span id="page-34-0"></span>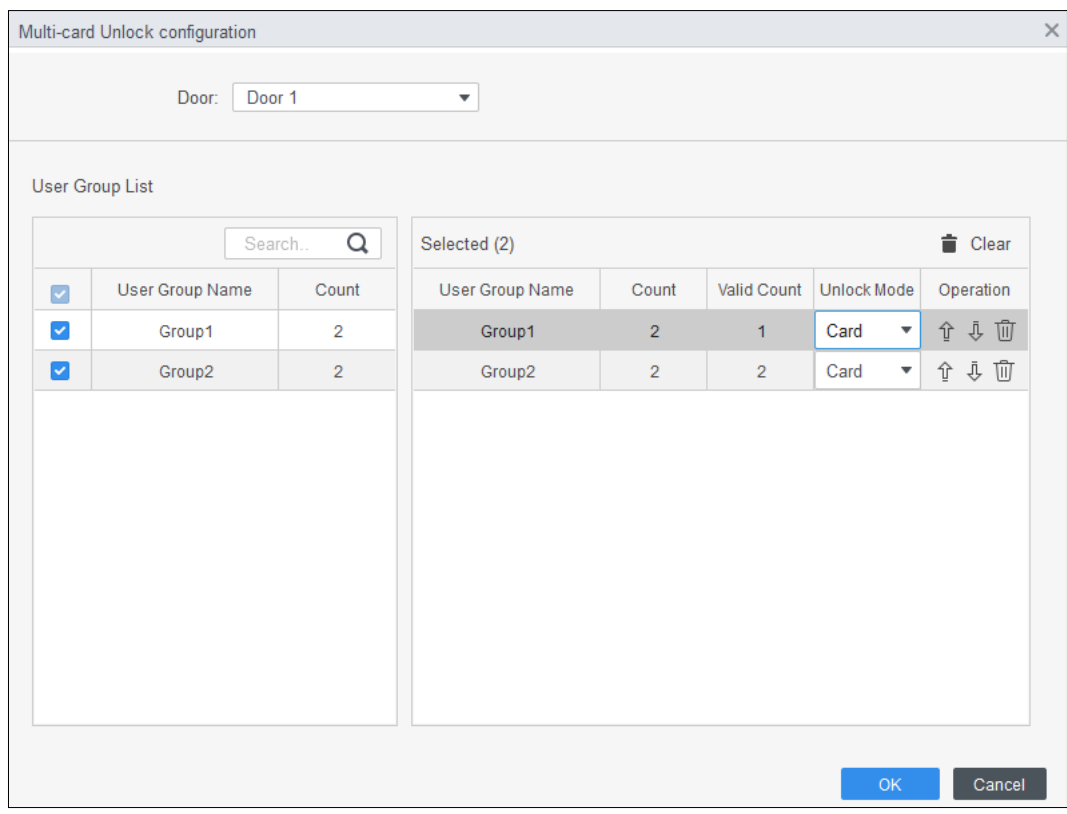

4) Fill in the **Valid Count** for each group to be on site and the **Unlock Mode**. Click

or  $\blacksquare$  to adjust the group sequence to unlock the door.

The valid count refers to the number of users in each group that must be on site to swipe their cards. Take [Figure 3-17](#page-34-0) as an example. The door can be unlocked only if it swiped by any person of group 1 and 2 persons of group 2.

 $\Box$ 

Up to five valid users are allowed.

- 5) Click **OK**.
- Step 5 (Optional) Click **.** The icon changing into **.** indicates **Multi Card Unlock** is enabled.

The newly added **Multi Card Unlock** is enabled by default.

#### **3.5.1.3 Anti-passback**

The Anti-passback feature requires a person to exit from the specific doors. For the same person, an entry record must pair with an exit record. If someone has entered by tailing someone else, which means there is no entry record, this person cannot unlock the door for exit.

Step 1 Select **Access Configuration > Advanced Config**.

- Step 2 Click **Add**.
- Step 3 Configure parameters.
	- 1) Select device and enter device name.
	- 2) Select time template.
	- 3) Set rest time and the unit is minute. For example, set the reset time as 30 minutes. If one staff has swiped in but not swiped out, the anti-pass back alarm will be triggered when this staff tends to swipe in again within the 30 minutes. The second swipe-in of this staff is only valid after 30 minutes later.
	- 4) Click **In Group** and select the corresponding reader. And then click **Out Group** and select the corresponding reader.
	- 5) Click **OK**. And then the configuration will issue to device and take effect.

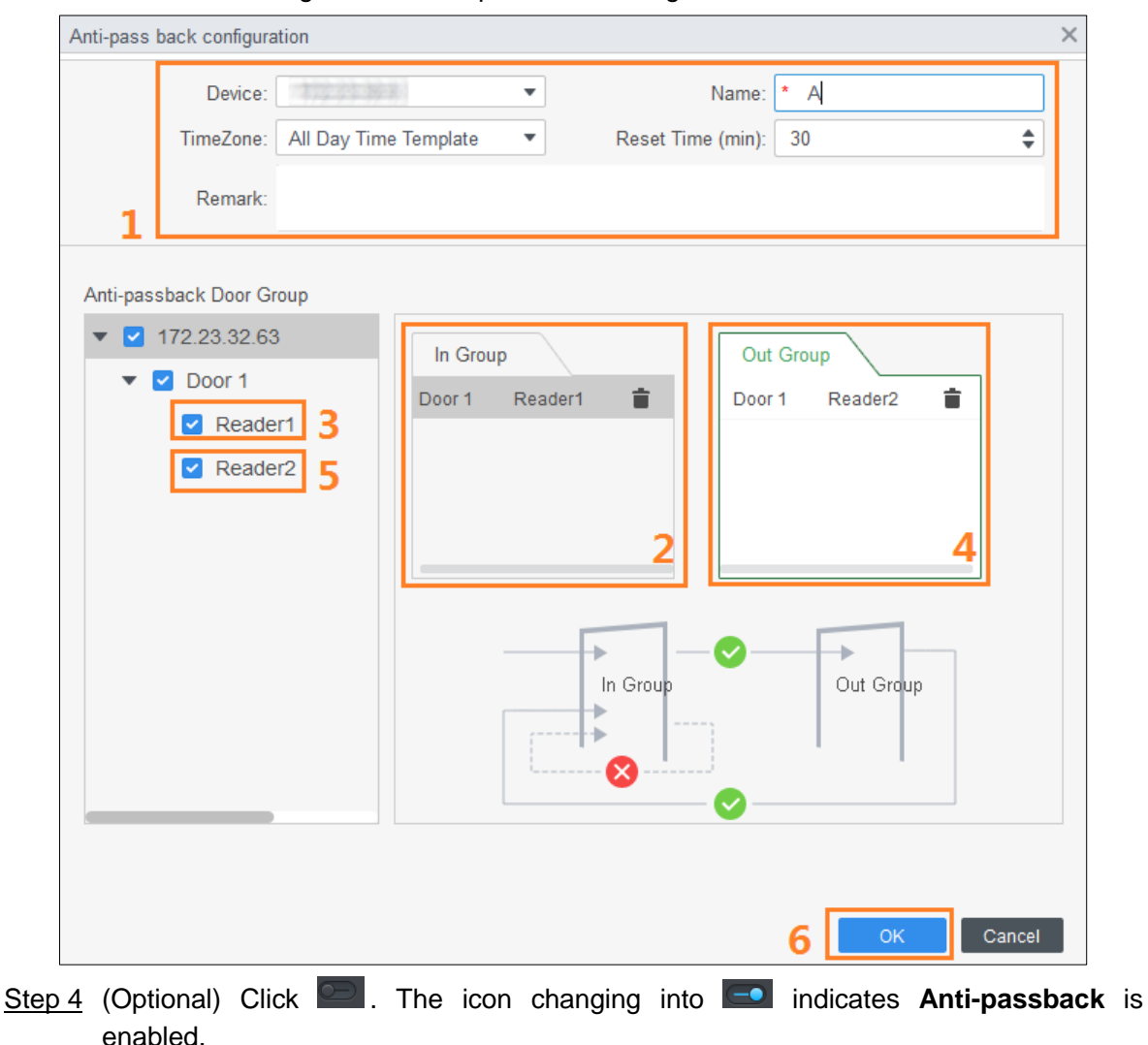

Figure 3-18 Anti-pass back configuration

The newly added **Anti-passback** is enabled by default.

#### **3.5.1.4 Inter-door Lock**

One A&C central controller supports two groups of inter-door unlock, and each door group can add up to 4 doors.

- Step 1 Select **Access Configuration > Advanced Config**.
- Step 2 Click the **Inter-Lock** tab.
- Step 3 Click **Add**.
- Step 4 Configure parameters and click **OK**.
	- 1) Select device and enter device name.
	- 2) Enter remark.
	- 3) Click **Add** twice to add two door groups.
	- 4) Add doors of the access controller to the needed door group. Click one door group and then click doors to add.
	- 5) Click **OK**.

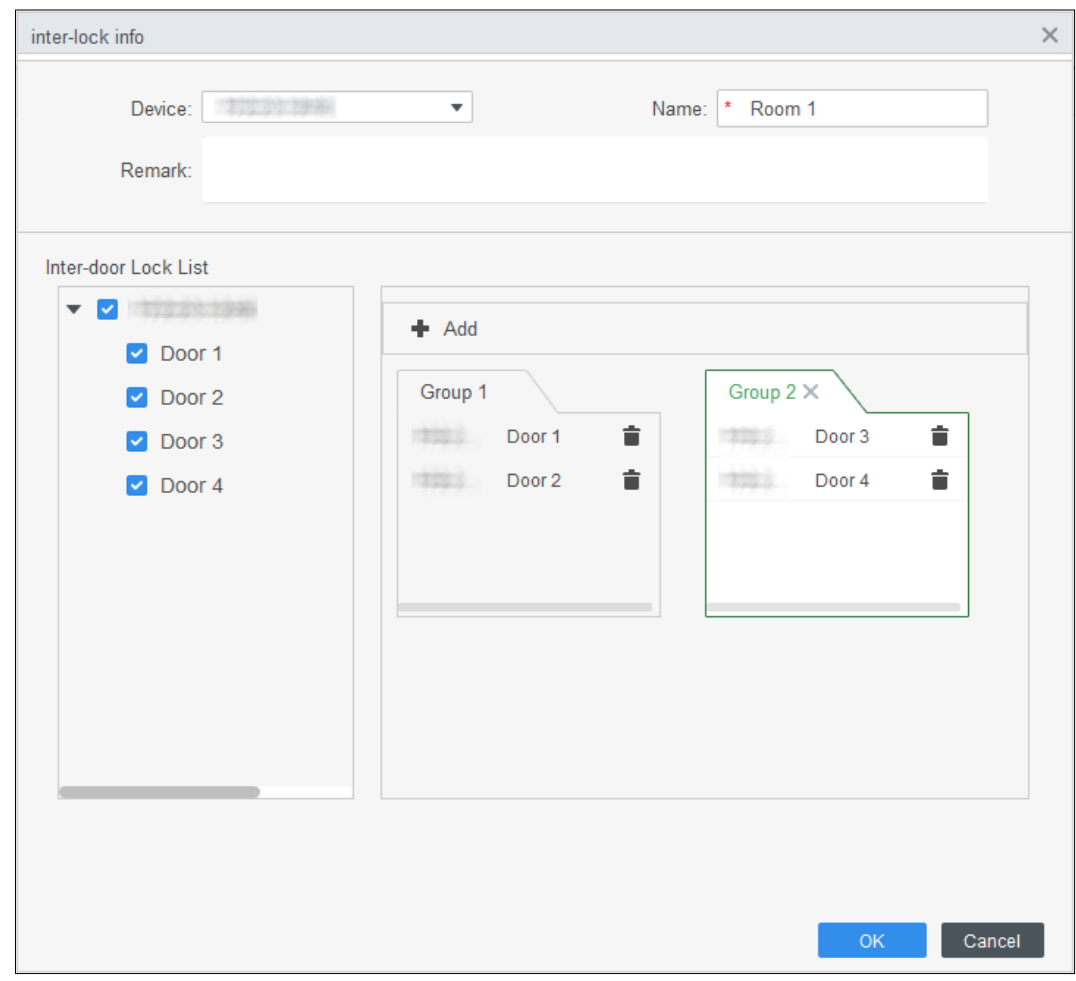

Figure 3-19 Inter-door lock configuration

Step 5 (Optional) Click **.** The icon changing into **.** indicates **Inter-door Lock** is enabled.

The newly added **Inter-door Lock** is enabled by default.

### <span id="page-38-0"></span>**3.5.2 Access Controller Configuration**

You can configure access door, such as reader direction, door status and unlock mode.

- Step 1 Select **Access Configuration > Access Config**.
- Step 2 Click the door needs to be configured.
- Step 3 Configure parameters.

Figure 3-20 Configure access door

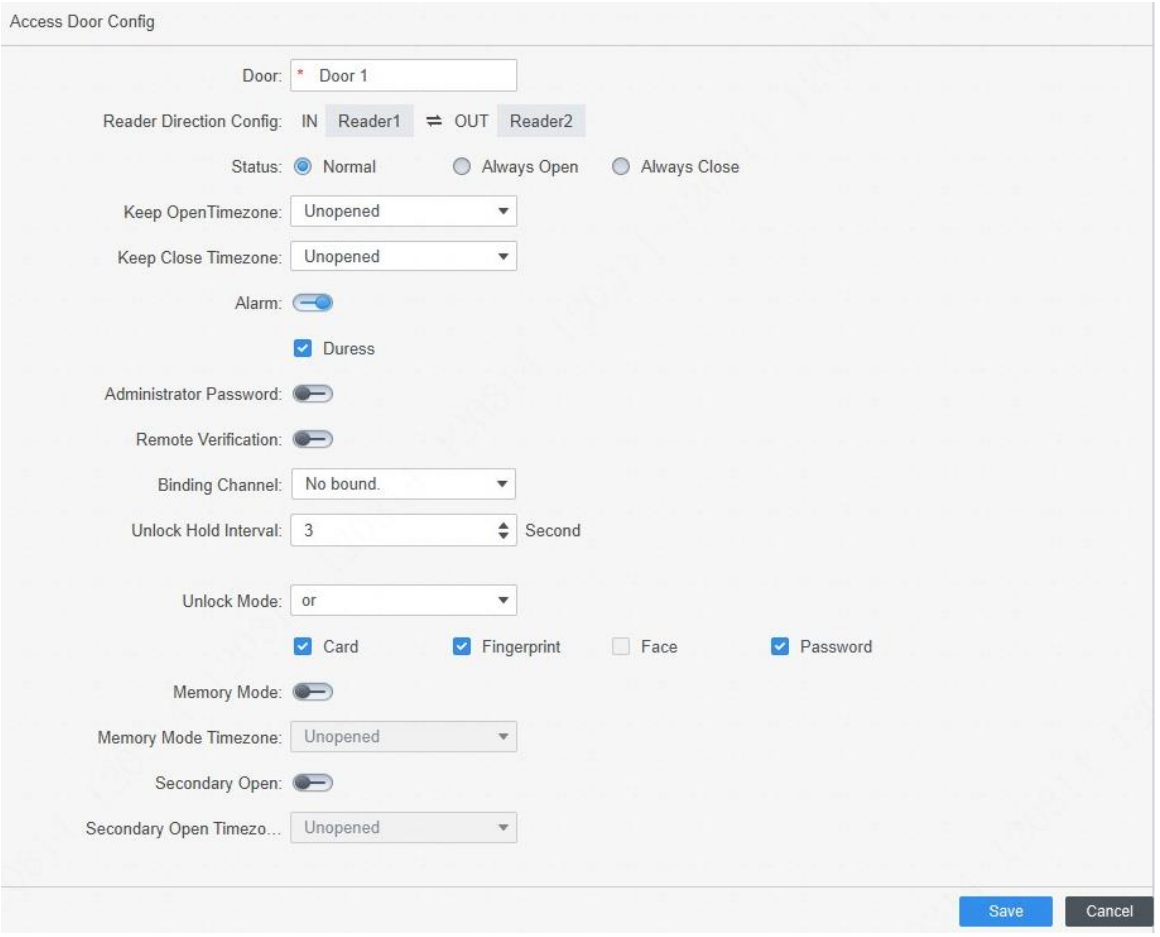

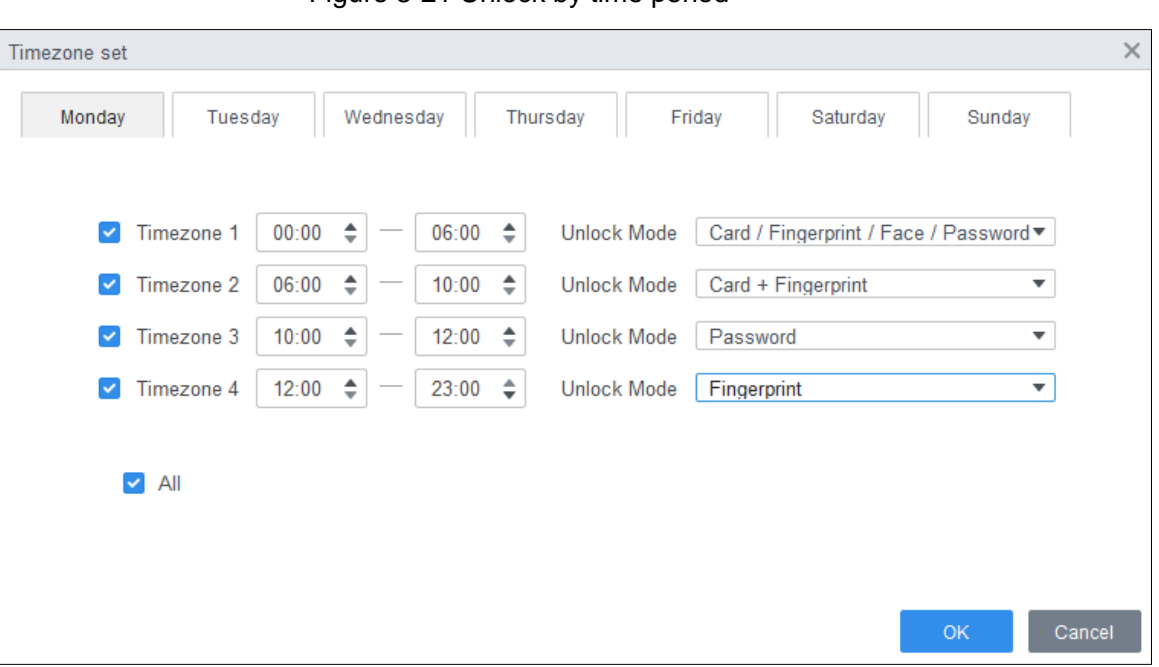

#### Figure 3-21 Unlock by time period

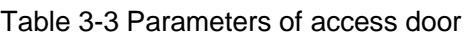

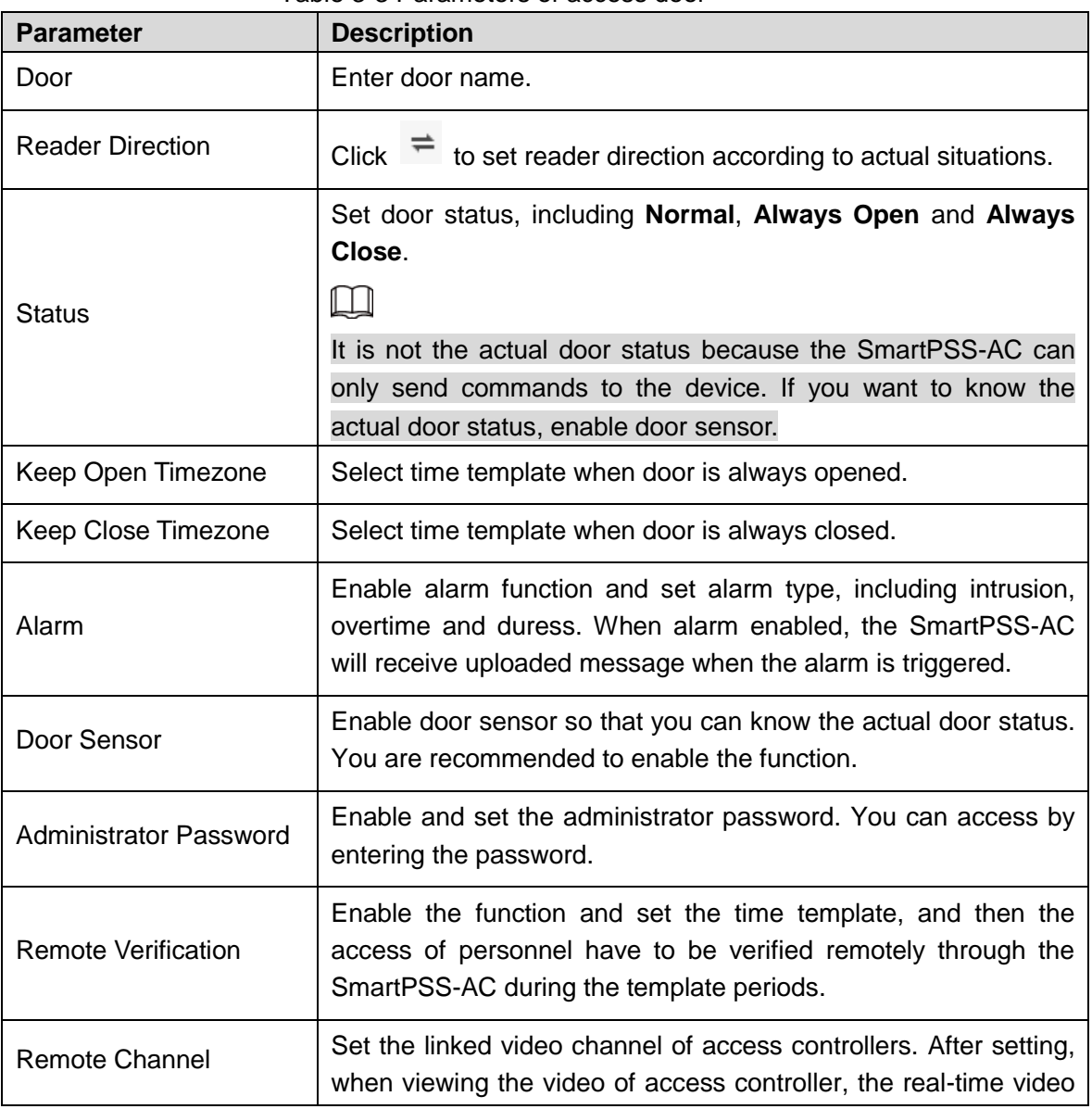

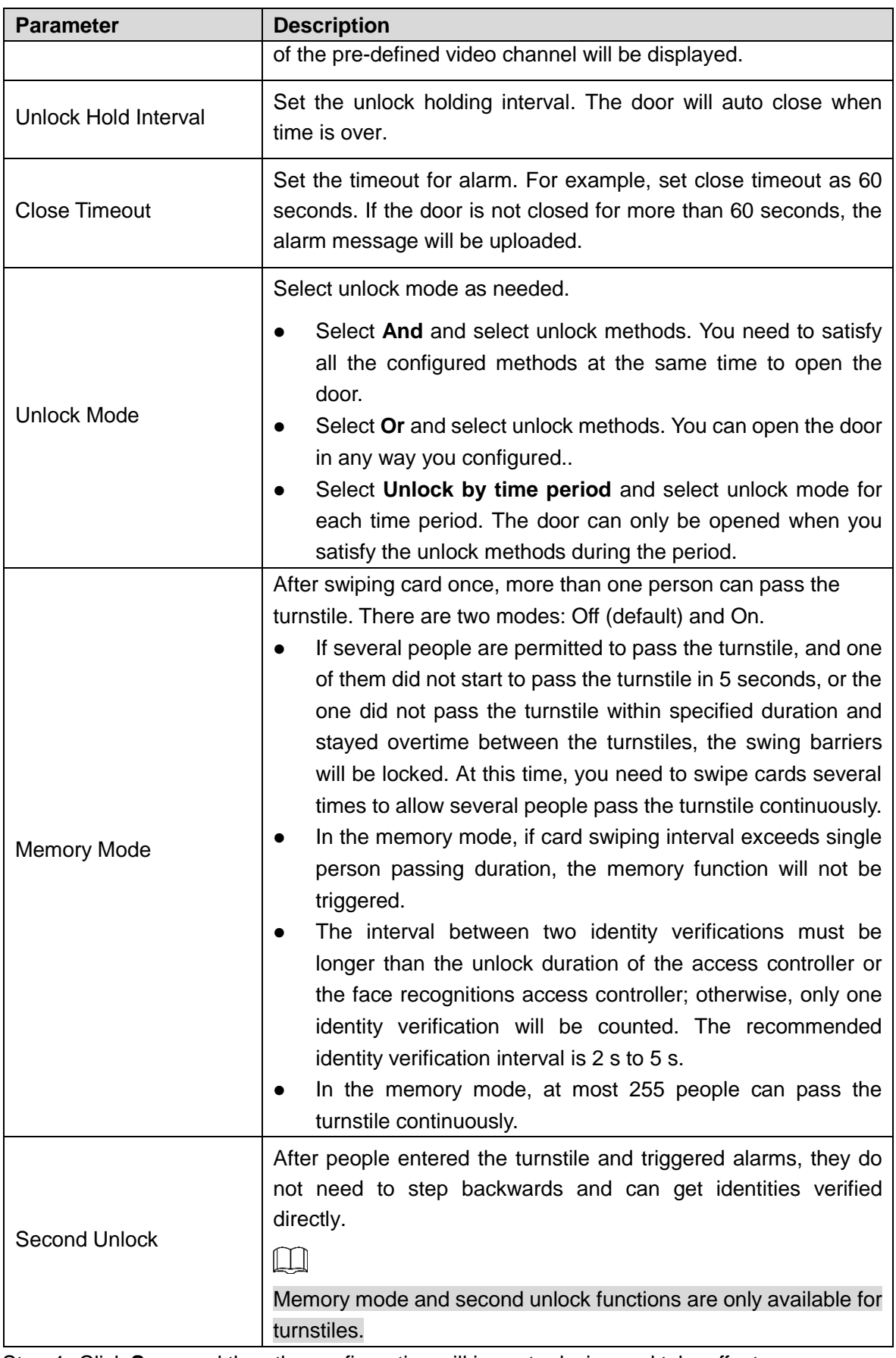

Step 4 Click **Save** and then the configuration will issue to device and take effect.

### <span id="page-41-0"></span>**3.5.3 Viewing Historical Event**

Historical door events include those happened on the SmartPSS-AC and door devices. Before viewing, extract historical events on the door devices to ensure that all events are searched. Step 1 Add the needed personnel to the SmartPSS-AC.

- Step 2 Click **Access Configuration > History Event** on the homepage.
- Step 3 Click on the **Access Manager** interface.
- Step 4 Extract events from door device to the local. Click **Extract**, set the time, select the door device, and then click **Extract Now**. M

You can select multiple devices at one time to extract events. Figure 3-22 Extract events

| $\Omega$<br>Search.                                   | LExtract 1<br>$F$ Export |         |       |          |                                                                 |              |                |                     |                                   |                |           |
|-------------------------------------------------------|--------------------------|---------|-------|----------|-----------------------------------------------------------------|--------------|----------------|---------------------|-----------------------------------|----------------|-----------|
| $\bullet$ $\Box$ $\frac{1}{111}$ Default Group        | Time                     | User ID | Name: | Card No. | Device                                                          | Door         |                | Event               | entication Methol coess direction |                | Operation |
| $\blacktriangleright$ $\blacksquare$ 24 50-50-57 (ii) | 2020-06-18 10:45:42      |         |       |          | 4120-0108                                                       | <b>BREAT</b> |                | External Alarm      |                                   |                | 88        |
|                                                       | 2020-06-18 10:34:12      |         |       |          | 172123 53 1211                                                  |              |                | Tamper Alarm        |                                   |                | 88        |
|                                                       | 2020-06-18 10:31:17      |         |       |          | 1010127.110                                                     | 可定           |                | Door Unclosed Alarm |                                   |                | 圀         |
|                                                       | 2020-06-18 10:13:20      |         |       |          | <b>CRA AR AR ARM</b><br>$\times$<br><b>Export Device Record</b> |              |                | Close Door          |                                   |                | 88        |
|                                                       | 2020-06-18 10:13:17      |         |       |          |                                                                 |              |                | Duress              |                                   |                | 88        |
|                                                       | 2020-06-18 10:13:17      |         |       |          | Time:                                                           |              |                | or is unlocked      |                                   |                | 田         |
|                                                       | 2020-06-18 10:13:17      |         |       | BCDFDE66 | 06/15 00:00-06/18 23:59                                         |              | $t^{\rm B}$    | Card Unlock         | Card                              | $\mathbb{N}$   | 88        |
|                                                       | 2020-06-18 10:01:25      |         |       |          |                                                                 |              |                | idernal Alarm       |                                   |                | 88        |
|                                                       | 2020-06-18 08:54:08      |         |       |          | Device:                                                         |              | $\hbox{\tt Q}$ | idernal Alarm       |                                   |                | 88        |
|                                                       | 2020-06-18 08:53:31      |         |       |          | Search.                                                         |              |                | dernal Alarm        |                                   |                | 88        |
|                                                       | 2020-06-18 08:53:16      |         |       |          | ▼ . Default Group                                               |              |                | idernal Alarm       |                                   |                | 88        |
|                                                       | 2020-06-18 08:53:09      |         |       |          | <b>THIS MEMORY</b><br>$\mathbb{R}$                              |              |                | idernal Alarm       |                                   |                | 圈         |
|                                                       | 2020-06-18 08:53:08      |         |       |          |                                                                 |              |                | idernal Alarm       |                                   |                | 88        |
|                                                       | 2020-06-18 08:52:37      |         |       |          |                                                                 |              |                | idernal Alarm       |                                   |                | 88        |
|                                                       | 2020-06-18 08:52:35      |         |       |          |                                                                 |              |                | idernal Alarm       |                                   |                | 88        |
|                                                       | 2020-05-18 08:52:11      |         |       |          |                                                                 |              |                | idemal Alarm        |                                   |                | 田         |
|                                                       | 2020-06-18 08:39:14      | 30080   | 30080 | 134      |                                                                 |              |                | te Recognition      | Face Recog.                       | $\overline{N}$ | 88        |
|                                                       | 2020-06-18 08:39:05      | 30080   | 30080 | 134      |                                                                 |              |                | te Recognition      | Face Recog.                       | $\mathbb{N}$   | 88        |
| Event:                                                | 2020-06-18 08:32:42      |         |       |          |                                                                 |              |                | hregistered or lost | Face Recog.                       |                | 88        |
| All<br>$\star$                                        | 2020-06-18 08:30:55      |         |       |          | <b>Eitract Now</b><br>Δ                                         |              | Cancel         | Close Door          |                                   |                | 88        |
| $\scriptstyle\rm v$                                   |                          |         |       |          |                                                                 |              |                |                     |                                   |                |           |
| Time:                                                 |                          |         |       |          |                                                                 |              |                |                     |                                   |                |           |
| $\Box$<br>06/18 00:00-06/18 23:59                     |                          |         |       |          |                                                                 |              |                |                     |                                   |                |           |

Step 5 Set filtering conditions, and then click **Search**.

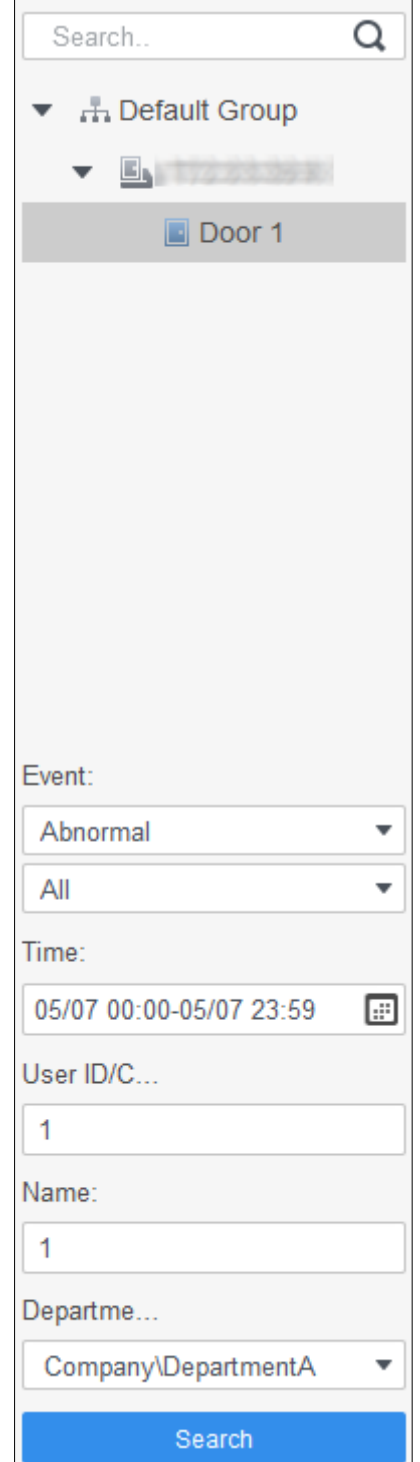

Figure 3-23 Search for events by filtering conditions

Step 6 (Optional) Click **Export**, and then operate according to instructions to save the searched door events to the local.

## <span id="page-42-0"></span>**3.6 Access Management**

### <span id="page-42-1"></span>**3.6.1 Remotely Opening and Closing Door**

After access configuration, you can remotely control door through SmartPSS AC.

Step 1 Click **Access Manager** on the homepage. (Or click **Access Guide >** ). Step 2 Remotely control the door. There are two methods.

 Method 1: Select the door, right click and select **Open**. Figure 3-24 Remotely control (method 1)

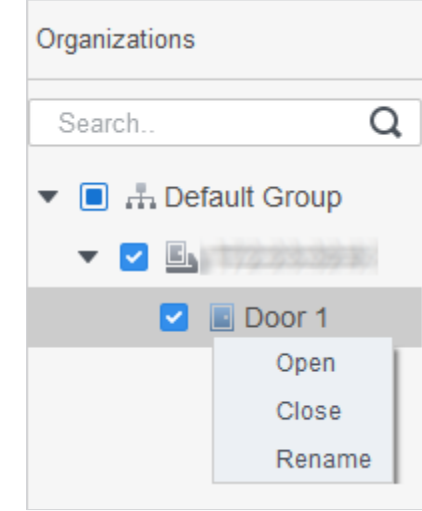

Method 2: Click  $\begin{array}{|c|c|}\n\hline\n\end{array}$  or  $\begin{array}{|c|c|}\n\hline\n\end{array}$  to open or close the door. Figure 3-25 Remotely control (method 2)

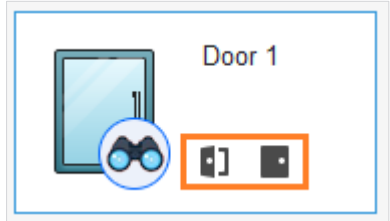

Step 3 View door status by **Event Info** list.

- Event filtering: Select the event type in the **Event Info**, and the event list displays events of the selected types. For example, select **Alarm**, and the event list only displays alarm events.
- Event refresh locking: Click  $\Box$  to the right of **Event Info** to lock or unlock the event list, and then the real-time events cannot be viewed.
- Event deleting: Click  $\overline{\mathbb{U}}$  to the right of **Event Info** to clear all events in the event list.

### <span id="page-43-0"></span>**3.6.2 Setting Always Open and Always Close**

After setting always open or always close, the door is open or closed all the time and cannot be controlled manually. If you want to manually control the door again, click **Normal** to reset the door status.

Step 1 Click **Access Manager** on the homepage. (Or click **Access Guide >** ). Step 2 Select the needed door, and then click **Always Open** or **Always Close**.

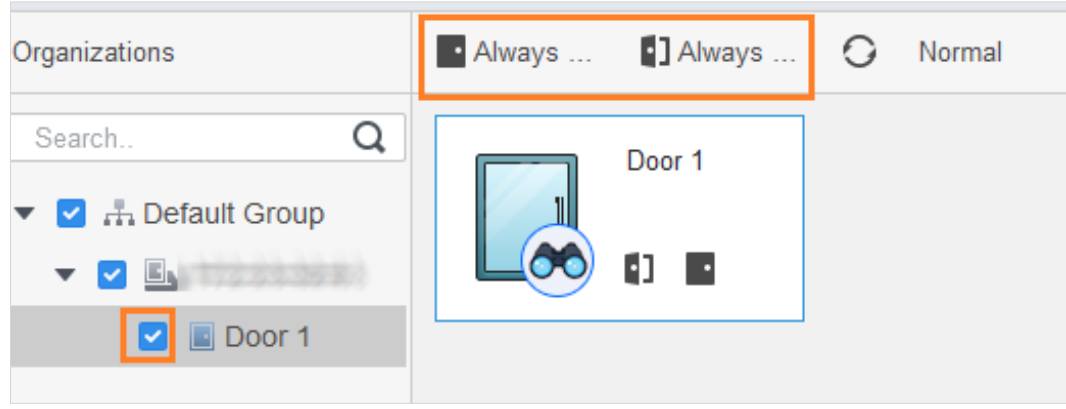

#### Figure 3-26 Set always open or always close

### <span id="page-44-0"></span>**3.6.3 Resetting Door Status**

Click **Normal** to reset the door status, if you want to manually control the door again when you have clicked **Always Open** or **Always Close**.

Step 1 Click **Access Manager** on the homepage. (Or click **Access Guide >** ).

Step 2 Select the needed door, and then click **Normal**. And then follow the on-screen instructions to operate.

Figure 3-27 Reset door status

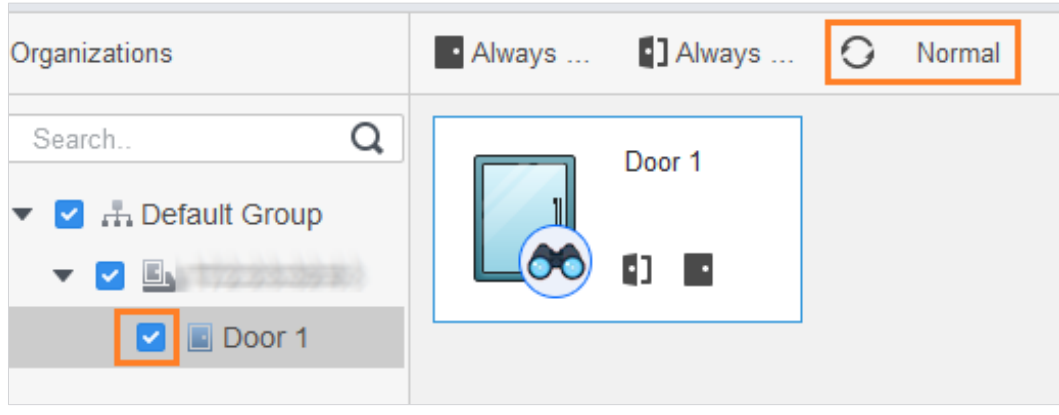

## <span id="page-45-0"></span>**3.7 Event Configuration**

By event configuration, you can make software linkages, such as alarm sound, mail sending and alarm linkages.

- Configure external alarm linkages connected to the access controller, such as smoke alarm.
- Configure linkages of access controller events.
	- $\diamond$  Alarm event
	- $\Diamond$  Abnormal event
	- $\Diamond$  Normal event

M

For anti-pass back function, set the anti-pass back mode in **Abnormal** of **Event Config**, and then configure the parameters in **Advanced Config**. For details, see ["3.5.1](#page-31-1) [Advanced](#page-31-1)  [Functions Configuration.](#page-31-1)"

Step 1 Click **Event Config** on the homepage.

Step 2 Select the needed door and select **Alarm Event > Intrusion Event**.

Step 3 Click **the right of Intrusion Alarm** to enable the function.

Step 4 Configure intrusion alarm linage actions as needed.

- Enable alarm sound. Click the **Notify** tab, and click **the right of Alarm Sound**. When intrusion event happens, the access controller warns by alarm sound.
- Send alarm mail.
- 1) Enable **Send Mail** and confirm to set SMTP, you will automatically go to the **System Settings** interface.
- 2) Configure SMTP parameters, such as server address, port number, and encrypt mode.

When intrusion event happens, the system automatically sends alarm mails to the specified receiver.

#### Figure 3-28 Configure intrusion alarm

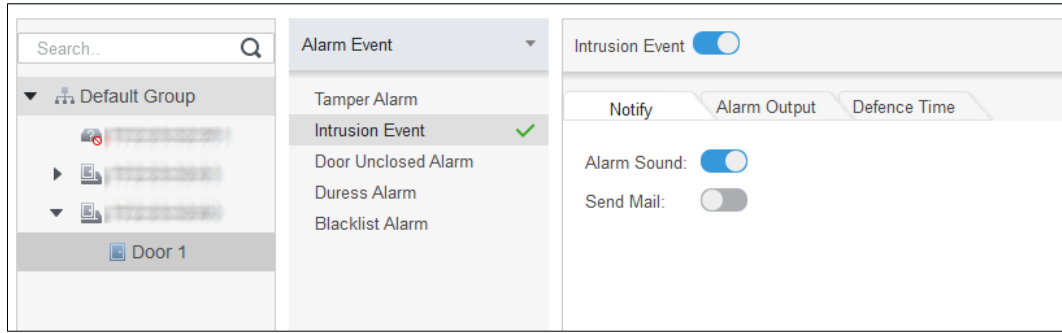

- Configure alarm I/O.
- 3) Click Alarm Output tab.
- 4) Select the device which supports alarm in, then select alarm-in interface, and then enable **External Alarm**.
- 5) Select the device which supports alarm out, then select alarm-out interface.
- 6) Enable **Auto Open** for the alarm linkage.
- 7) Set the duration.

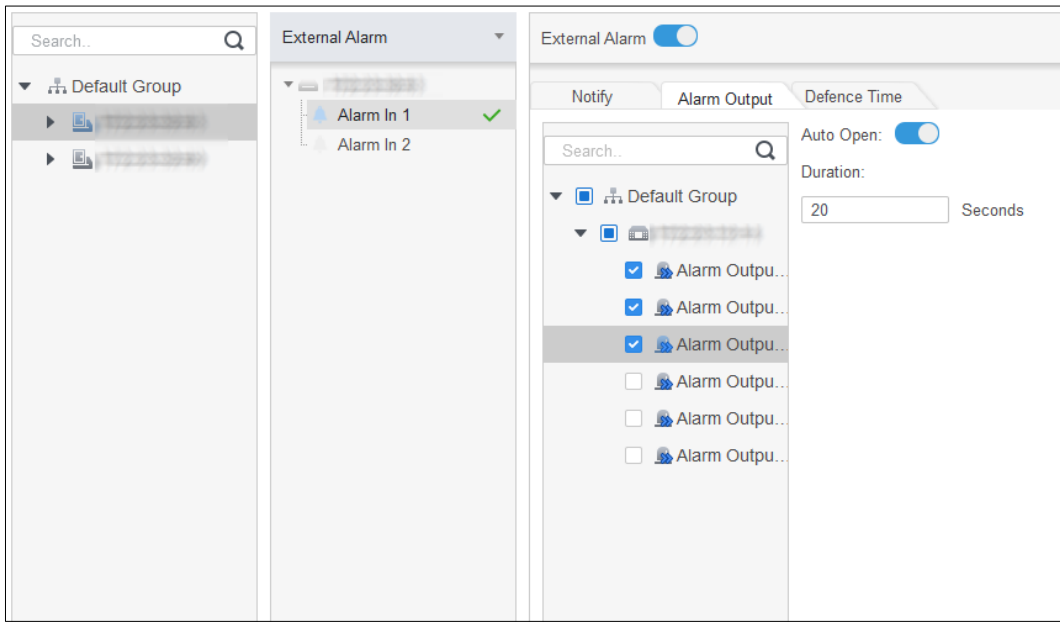

#### Figure 3-29 Configure alarm linkage

- Set defence time. There are two methods.
	- $\Diamond$  Method 1: Move the cursor to set time periods. When the cursor is pencil, click to add periods; when the cursor is eraser, click to minus periods. The green area is the periods with defence.

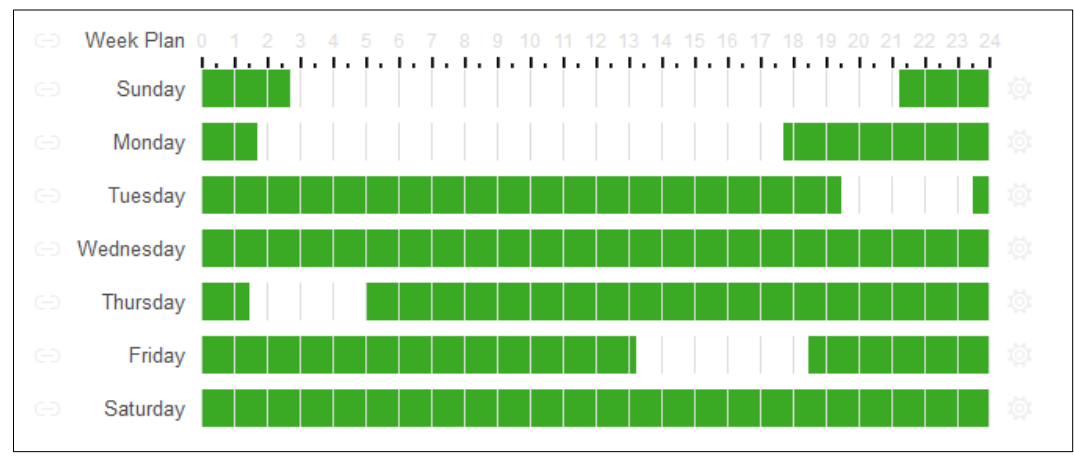

Figure 3-30 Set defence time (method 1)

 $\Diamond$  Method 2: Click  $\overline{\Diamond}$  to set periods, and then click OK.

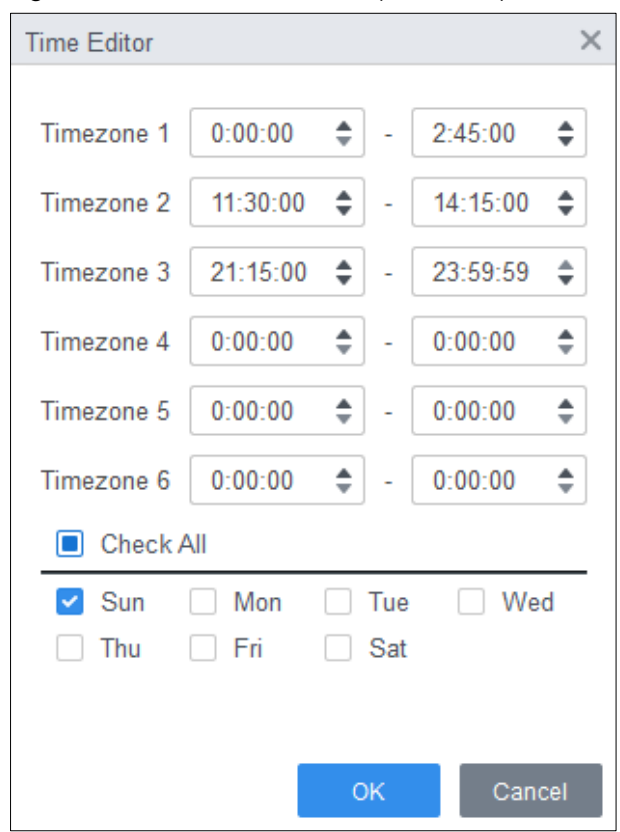

Figure 3-31 Set defence time (method 2)

- Step 5 (Optional) Click **Copy To**, select the access controller to be applied on, and then click **OK**.
- Step 6 Click **Save**.

# **4 ConfigTool Configuration**

<span id="page-48-0"></span>ConfigTool is mainly used to configure and maintain the Device.

## $\bigwedge$

Do not use ConfigTool and SmartPSS AC at the same time, otherwise it may cause abnormal device search.

## <span id="page-48-1"></span>**4.1 Adding Devices**

You can add one or multiple devices according to your actual needs.

 $\Box$ 

Make sure that the Device and the PC where the ConfigTool is installed are connected; otherwise the tool cannot find the Device.

## <span id="page-48-2"></span>**4.1.1 Adding One Device**

- Step 1 Click **1**
- Step 2 Click Manual Add.
- Step 3 Select IP Address or Device SN from Add Type list.

Figure 4-1 Manual add (IP address)

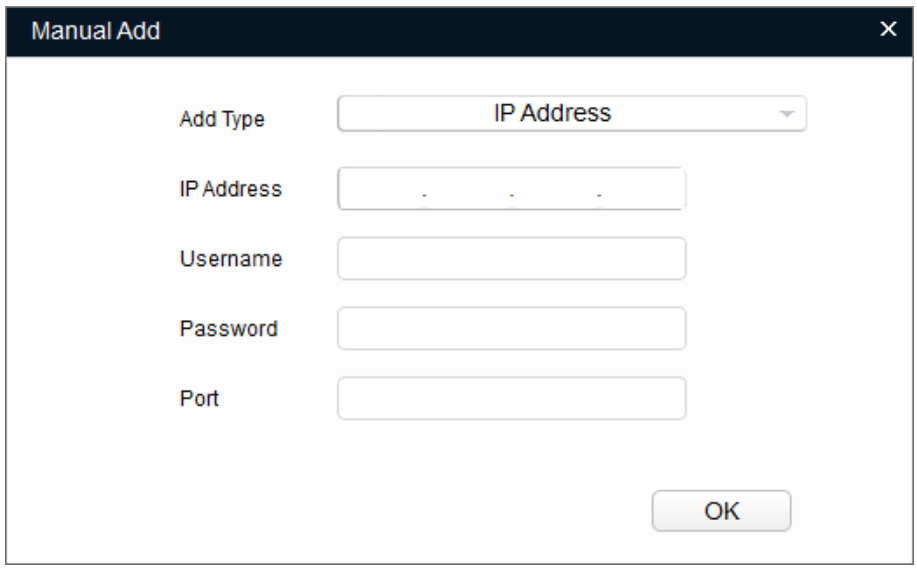

Figure 4-2 Manual add (Device SN)

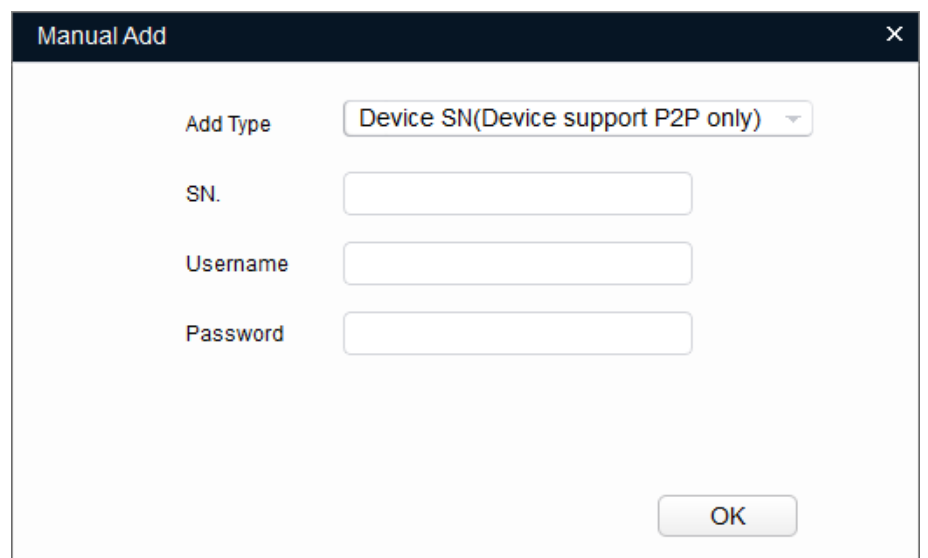

Step 4 Set the device parameters.

| <b>Add Method</b>      | <b>Parameter</b>  | <b>Description</b>                                   |  |  |  |  |  |
|------------------------|-------------------|------------------------------------------------------|--|--|--|--|--|
|                        | <b>IP Address</b> | The IP address of the device. It is 192.168.1.108 by |  |  |  |  |  |
|                        |                   | default.                                             |  |  |  |  |  |
| <b>IP Address</b>      | Username          | The user name and password for device login.         |  |  |  |  |  |
|                        | Password          |                                                      |  |  |  |  |  |
|                        | Port              | The device port number.                              |  |  |  |  |  |
| Device SN              | <b>SN</b>         | The serial number of the device.                     |  |  |  |  |  |
| (Device support)       | Username          | The user name and password for device login.         |  |  |  |  |  |
| P <sub>2</sub> P only) | Password          |                                                      |  |  |  |  |  |

Table 4-1 Manual add parameters

Step 5 Click **OK**.

The newly added device appears in the device list.

## <span id="page-49-0"></span>**4.1.2 Adding Multiple Devices**

You can add multiple devices through searching devices or importing the template.

### **4.1.2.1 Adding by Searching**

You can add multiple devices through searching the current segment or other segment.  $\Box$ 

You can set the filtering conditions to search the wanted device quickly.

Step 1 Click  $\overleftrightarrow{\bullet}$  Search setting

Figure 4-3 Setting

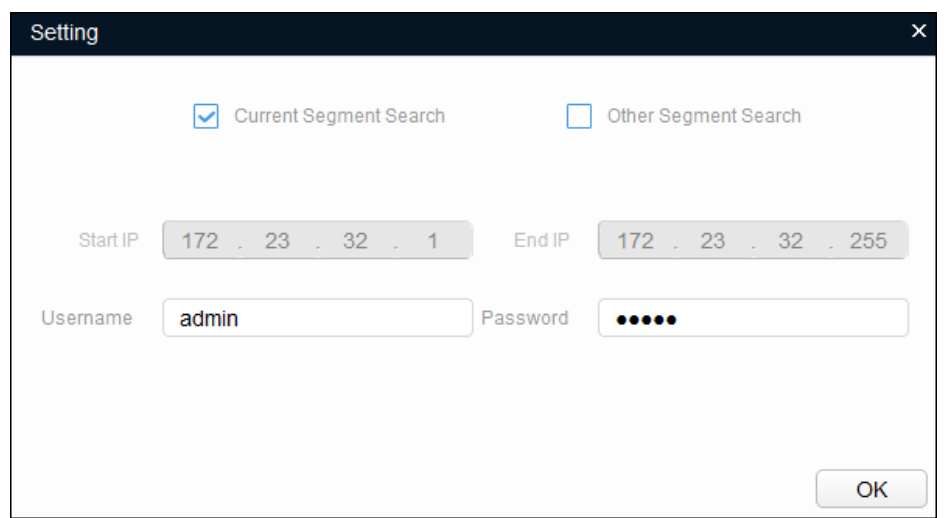

Step 2 Select the searching way. Both the following two ways are selected by default.

Current Segment Search

Select the **Current Segment Search** check box. Enter the user name in the **Username** box and the password in the **Password** box. The system will search the devices accordingly.

• Other Segment Search

Select the **Other Segment Search** check box. Enter the IP address in the **Start IP** box and **End IP** box respectively. Enter the user name in the **Username** box and the password in the **Password** box. The system will search the devices accordingly.  $\Box$ 

- If you select both the **Current Segment Search** check box and the **Other Segment Search** check box, the system searches devices under the both conditions.
- The username and the password are the ones used to log in when you want to modify IP, configure the system, update the device, restart the device, and more.
- Step 3 Click **OK** to start searching devices.

The searched devices will appear in the device list on the main user interface.  $\Box$ 

- $C$ lick to refresh the device list.
- The system saves the searching conditions when exiting the software and reuses the same conditions when the software is launched next time.

### **4.1.2.2 Adding by Importing Device Template**

You can add the devices by filling in and importing an Excel template. You can import 1000 devices at most.

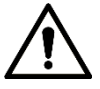

Close the template file before importing the devices; otherwise the import will fail.

- Step 1 Export device template. Click  $\mathbb{B}$ , select one device, click **Export**, and then follow the on-screen guide to save the template file locally.
- Step 2 Fill in the template. Open the template file, follow the existing device info to fill in the info of devices you want to add.
- Step 3 Import the template. Click **Import**, select the template and click **Open**. The system starts importing the devices details. After the importing is completed, a success notice is displayed.
- Step 4 Click **OK**.

The newly imported devices appear in the device list.

## <span id="page-51-0"></span>**4.2 Configuring Access Controller**

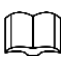

The interface and parameters might vary depending on the device type and model, and the actual interface shall prevail.

Step 1 Click  $\delta^{\mathbb{R}}$  on the menu bar.

- Step 2 Click the access controller that you want to configure in the device list, and then click **Get Device Info**.
- Step 3 (Optional) If the Login interface prompts, enter the username and password, and then click **OK**.
- Step 4 Set access controller parameters.

Figure 4-4 Configure access controller

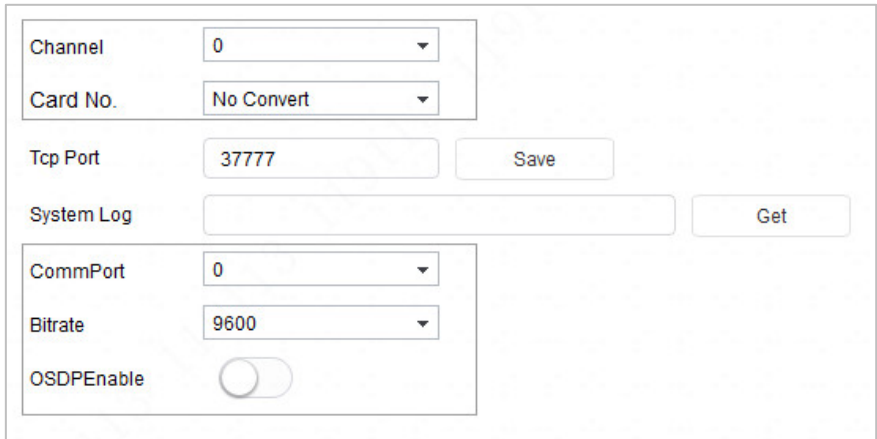

Channel: Select the channel to set the parameters.

Card No.: Set the card number processing rule of the access controller. It is **No Convert** by default. When the card reading result does not match the sent card No., select **Byte Revert** or **HIDpro Convert**.

 $\diamondsuit$  Byte Revert: When access controller works with third-party readers, and the card reading result does not match the sent card No. for example, the card reading result is hexadecimal 12345678 while the sent card No. is hexadecimal 78563412, you can select **Byte Revert** to match them.

- $\Diamond$  HIDpro Convert: When access controller works with HID Wiegand readers, and the card reading result does not match the sent card No., for example, the card reading result is hexadecimal 1BAB96 while the sent card No. is hexadecimal 78123456, you can select **HIDpro Revert** to match them.
- TCP Port: Modify TCP port number of the Device.
- SysLog: Click **Get** to select a storage path for system logs.
- CommPort: Select the reader to set bitrate and enable OSDP.
- Bitrate: If card reading is slow, you can increase bitrate. It is 9600 by default.
- OSDPEnable: When access controller works with third-party readers through ODSP protocol, enable ODSP.
- Step 5 (Optional) Click **Apply to**, select the devices that you need to sync the configured parameters to, and then click **Config**.

If succeeds,  $\checkmark$  is displayed on the right side of the Device; if fails,  $\hat{I}$  is displayed. You can click the icon to view detailed information.

### <span id="page-52-0"></span>**4.3 Modifying Device Password**

You can modify the device login password.

- Step 1 Click  $\mathbb{Z}$
- Step 2 Click the **Device Password** tab.

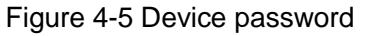

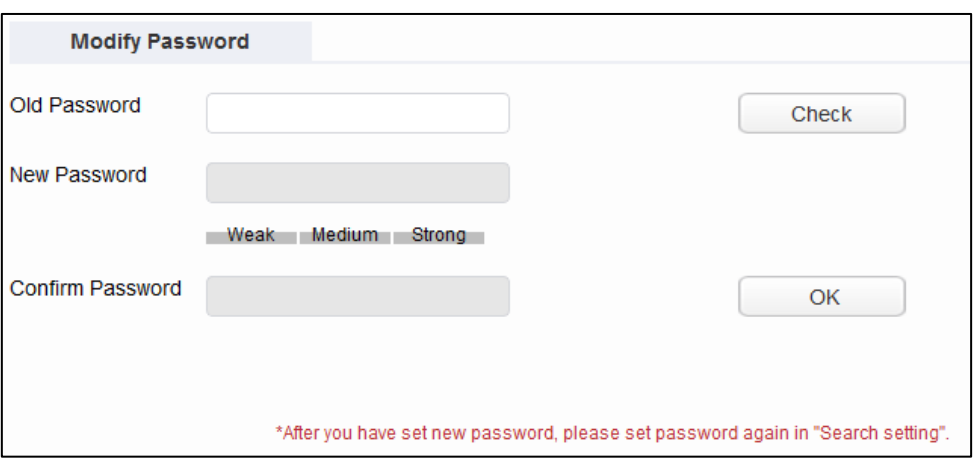

Step 3 Click  $\blacktriangleright$  next to the device type, and then select one or multiple devices.

 $\Box$ 

If you select multiple devices, the login passwords must be the same.

Step 4 Set the password.

Follow the password security level hint to set a new password.

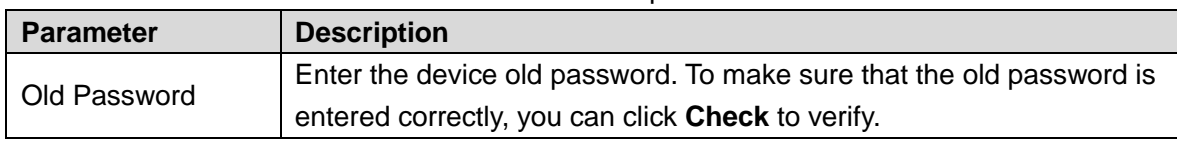

#### Table 4-2 Password parameters

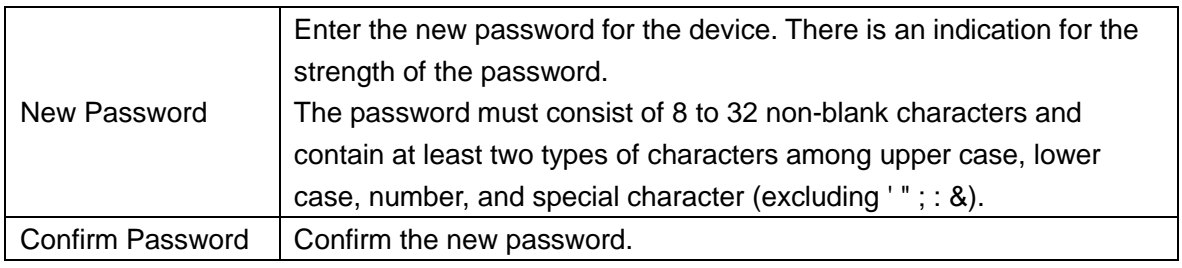

Step 5 Click OK to complete modification.

# <span id="page-54-0"></span>**Appendix 1 Cybersecurity Recommendations**

Cybersecurity is more than just a buzzword: it's something that pertains to every device that is connected to the internet. IP video surveillance is not immune to cyber risks, but taking basic steps toward protecting and strengthening networks and networked appliances will make them less susceptible to attacks. Below are some tips and recommendations on how to create a more secured security system.

#### **Mandatory actions to be taken for basic equipment network security:**

#### **1. Use Strong Passwords**

Please refer to the following suggestions to set passwords:

- The length should not be less than 8 characters;
- Include at least two types of characters; character types include upper and lower case letters, numbers and symbols;
- Do not contain the account name or the account name in reverse order;
- Do not use continuous characters, such as 123, abc, etc.;
- Do not use overlapped characters, such as 111, aaa, etc.;

#### **2. Update Firmware and Client Software in Time**

- According to the standard procedure in Tech-industry, we recommend to keep your equipment (such as NVR, DVR, IP camera, etc.) firmware up-to-date to ensure the system is equipped with the latest security patches and fixes. When the equipment is connected to the public network, it is recommended to enable the "auto-check for updates" function to obtain timely information of firmware updates released by the manufacturer.
- We suggest that you download and use the latest version of client software.

#### **"Nice to have" recommendations to improve your equipment network security:**

#### **1. Physical Protection**

We suggest that you perform physical protection to equipment, especially storage devices. For example, place the equipment in a special computer room and cabinet, and implement well-done access control permission and key management to prevent unauthorized personnel from carrying out physical contacts such as damaging hardware, unauthorized connection of removable equipment (such as USB flash disk, serial port), etc.

#### **2. Change Passwords Regularly**

We suggest that you change passwords regularly to reduce the risk of being guessed or cracked.

#### **3. Set and Update Passwords Reset Information Timely**

The equipment supports password reset function. Please set up related information for password reset in time, including the end user's mailbox and password protection questions. If the information changes, please modify it in time. When setting password protection questions, it is suggested not to use those that can be easily guessed.

#### **4. Enable Account Lock**

The account lock feature is enabled by default, and we recommend you to keep it on to guarantee the account security. If an attacker attempts to log in with the wrong password several times, the corresponding account and the source IP address will be locked.

#### **5. Change Default HTTP and Other Service Ports**

We suggest you to change default HTTP and other service ports into any set of numbers between 1024~65535, reducing the risk of outsiders being able to guess which ports you are using.

#### **6. Enable HTTPS**

We suggest you to enable HTTPS, so that you visit web service through a secure communication channel.

#### **7. MAC Address Binding**

We recommend you to bind the IP and MAC address of the gateway to the equipment, thus reducing the risk of ARP spoofing.

#### **8. Assign Accounts and Privileges Reasonably**

According to business and management requirements, reasonably add users and assign a minimum set of permissions to them.

#### **9. Disable Unnecessary Services and Choose Secure Modes**

If not needed, it is recommended to turn off some services such as SNMP, SMTP, UPnP, etc., to reduce risks.

If necessary, it is highly recommended that you use safe modes, including but not limited to the following services:

- SNMP: Choose SNMP v3, and set up strong encryption passwords and authentication passwords.
- SMTP: Choose TLS to access mailbox server.
- FTP: Choose SFTP, and set up strong passwords.
- AP hotspot: Choose WPA2-PSK encryption mode, and set up strong passwords.

#### **10. Audio and Video Encrypted Transmission**

If your audio and video data contents are very important or sensitive, we recommend that you use encrypted transmission function, to reduce the risk of audio and video data being stolen during transmission.

Reminder: encrypted transmission will cause some loss in transmission efficiency.

#### **11. Secure Auditing**

- Check online users: we suggest that you check online users regularly to see if the device is logged in without authorization.
- Check equipment log: By viewing the logs, you can know the IP addresses that were used to log in to your devices and their key operations.

#### **12. Network Log**

Due to the limited storage capacity of the equipment, the stored log is limited. If you need to save the log for a long time, it is recommended that you enable the network log function to ensure that the critical logs are synchronized to the network log server for tracing.

#### **13. Construct a Safe Network Environment**

In order to better ensure the safety of equipment and reduce potential cyber risks, we recommend:

- Disable the port mapping function of the router to avoid direct access to the intranet devices from external network.
- The network should be partitioned and isolated according to the actual network needs. If there are no communication requirements between two sub networks, it is suggested to use VLAN, network GAP and other technologies to partition the network, so as to achieve the network isolation effect.
- Establish the 802.1x access authentication system to reduce the risk of unauthorized access to private networks.

 Enable IP/MAC address filtering function to limit the range of hosts allowed to access the device.